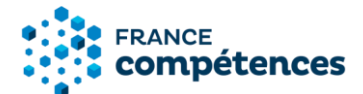

# **Notice d'aide au dépôt d'une demande d'enregistrement au Répertoire national des certifications professionnelles (RNCP)**

**Version Juillet 2022**

## **Table des matières**

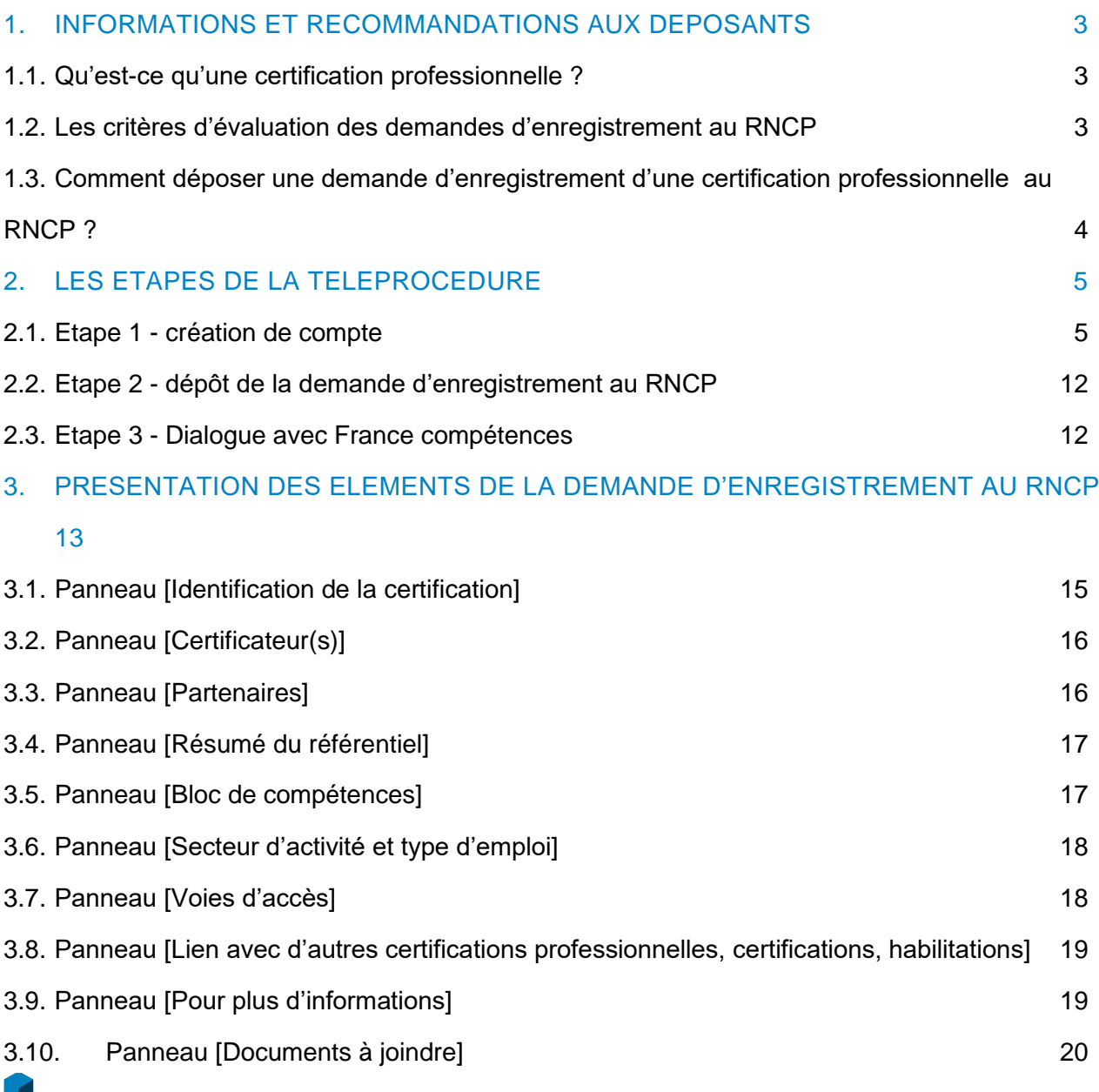

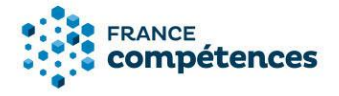

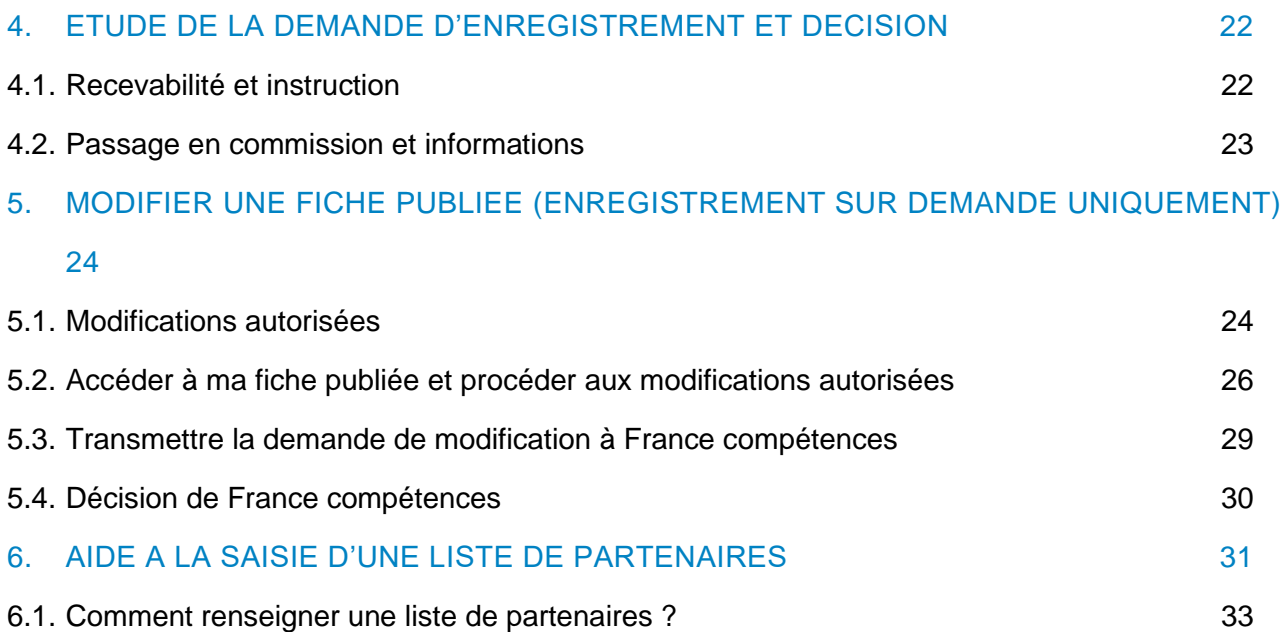

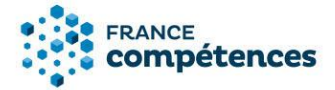

## <span id="page-2-0"></span>1. INFORMATIONS ET RECOMMANDATIONS AUX DEPOSANTS

#### <span id="page-2-1"></span>1.1. Qu'est-ce qu'une certification professionnelle ?

France compétences a parmi ses missions l'instruction des demandes d'enregistrement au Répertoire national des certifications professionnelles (RNCP).

L'article [L. 6113-1 du Code du Travail](https://www.legifrance.gouv.fr/affichCode.do;jsessionid=9DE99AFEEEA3F1F4814FDC603656A9B8.tplgfr44s_1?idSectionTA=LEGISCTA000037374052&cidTexte=LEGITEXT000006072050&dateTexte=20190122) créé par la [loi n°2018-771 du 5 septembre 2018 pour la liberté](https://www.legifrance.gouv.fr/eli/loi/2018/9/5/2018-771/jo/texte)  [de choisir son avenir professionnel](https://www.legifrance.gouv.fr/eli/loi/2018/9/5/2018-771/jo/texte) précise que « les certifications professionnelles enregistrées au RNCP permettent une validation des compétences et des connaissances acquises nécessaires à l'exercice d'activités professionnelles. Elles sont définies notamment par :

- Un référentiel d'activités qui décrit les situations de travail et les activités exercées, les métiers ou emplois visés.
- Un référentiel de compétences qui identifie les compétences et les connaissances, y compris transversales, qui en découlent.
- Un référentiel d'évaluation qui définit les critères et les modalités d'évaluation des acquis.

Les certifications professionnelles sont classées par niveau de qualification et domaine d'activité […] et sont constituées de blocs de compétences, ensembles homogènes et cohérents de compétences contribuant à l'exercice autonome d'une activité professionnelle et pouvant être évaluées et validées. »

## <span id="page-2-2"></span>1.2. Les critères d'évaluation des demandes d'enregistrement au RNCP

France compétences examine les demandes d'enregistrement au RNCP selon 9 critères prévus dans le décret [n° 2018-1172 du 18 décembre 2018](https://www.legifrance.gouv.fr/eli/decret/2018/12/18/MTRD1829949D/jo/texte) :

- 1. L'adéquation des emplois occupés par rapport au métier visé par le projet de certification professionnelle s'appuyant sur l'analyse d'au moins deux promotions de titulaires du projet de certification professionnelle.
- 2. L'impact du projet de certification professionnelle en matière d'accès ou de retour à l'emploi, apprécié pour au moins deux promotions de titulaires et comparé à l'impact de certifications visant des métiers similaires ou proches.
- 3. La qualité du référentiel d'activités, du référentiel de compétences et du référentiel d'évaluation. Pour l'appréciation de la qualité du référentiel de compétences, il est tenu compte, le cas échéant, des compétences liées à la prise en compte des situations de handicap, de l'accessibilité et de la conception universelle.
- 4. La mise en place de procédures de contrôle de l'ensemble des modalités d'organisation des épreuves d'évaluation.
- 5. La prise en compte des contraintes légales et règlementaires liées à l'exercice du métier visé par le projet de certification professionnelle.
- 6. La possibilité d'accéder au projet de certification professionnelle par la validation des acquis de l'expérience.

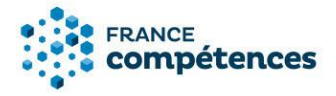

- 7. La cohérence des blocs de compétences constitutifs du projet de certification professionnelle et de leurs modalités spécifiques d'évaluation.
- 8. Le cas échéant, la cohérence des correspondances totales ou partielles mises en place avec des certifications professionnelles équivalentes et de même niveau de qualification et leurs blocs de compétences.
- 9. Le cas échéant, les modalités d'association des commissions paritaires nationales de l'emploi de branches professionnelles dans l'élaboration ou la validation des référentiels.

## <span id="page-3-0"></span>1.3. Comment déposer une demande d'enregistrement d'une certification professionnelle au RNCP ?

Les demandes d'enregistrement se font au travers d'une téléprocédure prévue dans l'arrêté du 4 [janvier 2019.](https://www.legifrance.gouv.fr/affichTexte.do;jsessionid=6D81C96267E1486E88BBC85B15EB47B5.tplgfr25s_1?cidTexte=JORFTEXT000038002267&dateTexte=&oldAction=rechJO&categorieLien=id&idJO=JORFCONT000038002220)

L'article 3 de cet arrêté précise les informations à transmettre à France compétences. Tout dossier transmis doit être complet et communiquer les éléments suivants sur le projet de certification professionnelle :

- Le niveau de qualification.
- Le domaine d'activité.
- La structuration de la certification en blocs de compétences.
- Le cas échéant, les correspondances avec d'autres certifications professionnelles et leurs blocs de compétences.
- Les référentiels du projet de certification professionnelle et tout autre document constitutif\* de la certification professionnelle.
- Le bulletin n° 3 du casier judiciaire ayant moins de trois mois de date des personnes exerçant, en droit ou en fait, la fonction de direction de cet organisme.
- Pour un CQP, les documents permettant d'attester la création du CQP par une ou plusieurs CPNE de branche professionnelle, ainsi que l'identification de la personne morale détentrice des droits de la propriété intellectuelle.
- Le cas échéant, les habilitations délivrées à des organismes pour préparer à acquérir les certifications professionnelles ou à organiser des sessions d'examen pour le compte du ministère ou de l'organisme certificateur.

\* La liste des documents constitutifs de la demande d'enregistrement de la certification figure au point 3.10 intitulé « Panneau [Documents à joindre] ».

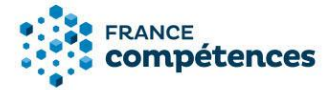

## <span id="page-4-0"></span>2. LES ETAPES DE LA TELEPROCEDURE

#### <span id="page-4-1"></span>2.1. Etape 1 - création de compte

## **IMPORTANT**

La première personne à créer un compte pour une entité se voit accorder le profil « Gestionnaire entité ». Ce profil permet la validation des autres demandes de comptes déposants dans votre entité. Le « gestionnaire entité » doit donc être désigné par le responsable légal de l'entité et devra consulter régulièrement l'application pour valider les demandes de compte faites par toute personne au sein de son organisation.

Pour vous créer un compte à partir de la page de connexion :

**1.** Cliquer sur « **Créer un compte** »

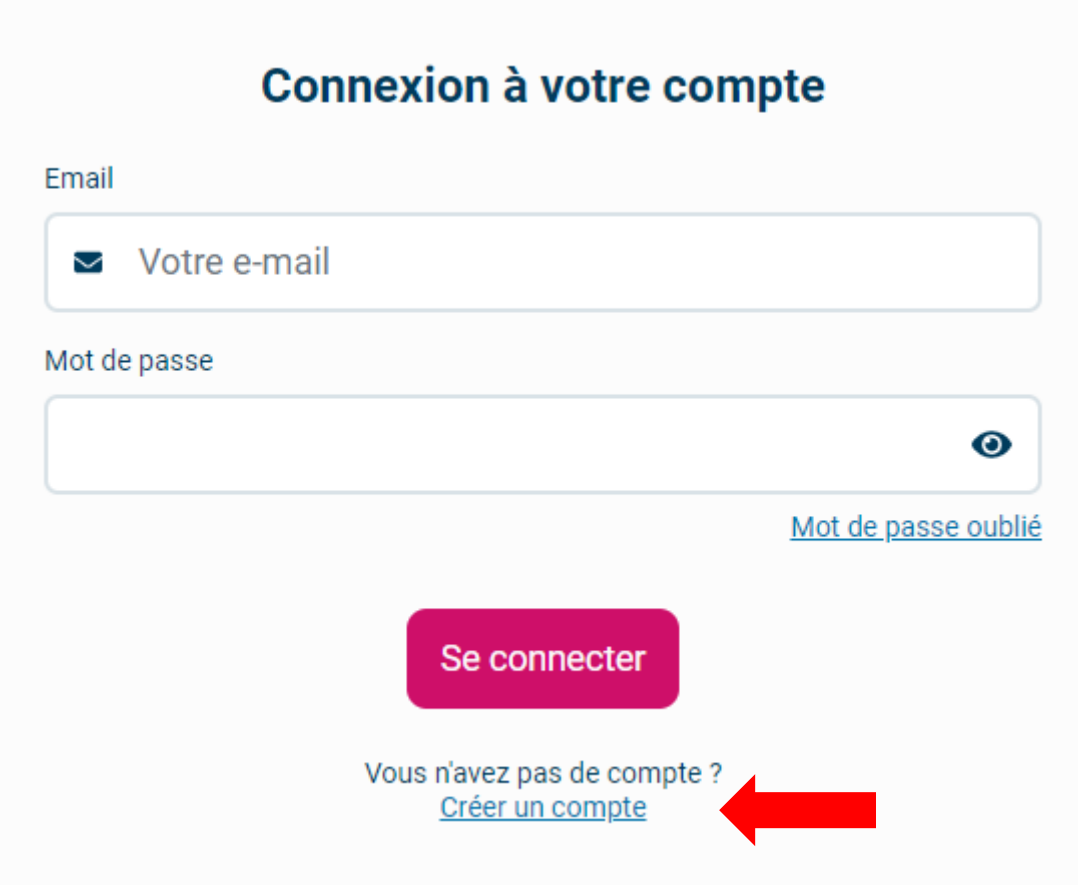

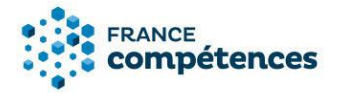

## **2.** Saisissez le SIRET de votre entité

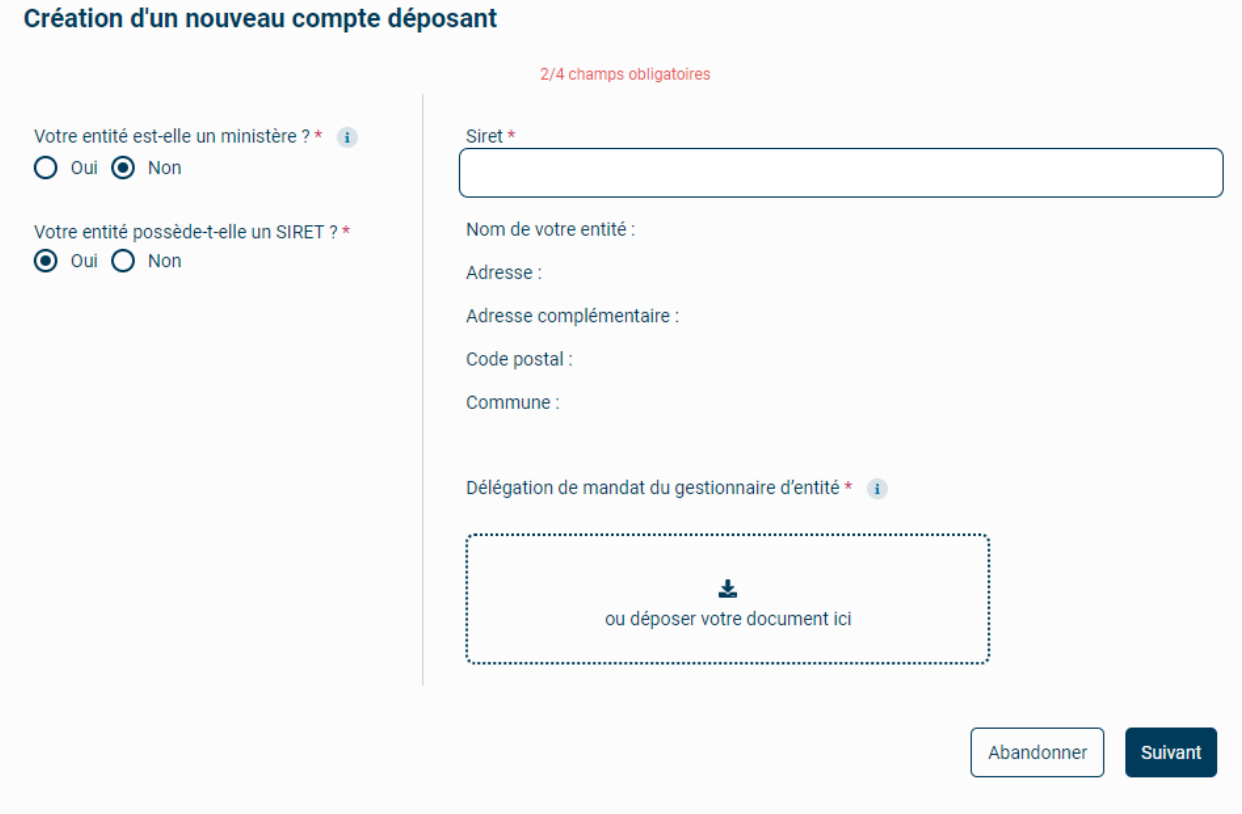

## **INFORMATION**

Retrouvez le SIRET de votre entité dans l'annuaire des entreprises [https://annuaire](https://annuaire-entreprises.data.gouv.fr/)[entreprises.data.gouv.fr/](https://annuaire-entreprises.data.gouv.fr/)

Les universités et écoles publiques doivent utiliser le SIRET du siège et non pas celui de leur établissement (comme par exemple : service commun de formation continue …).

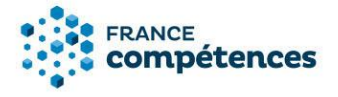

• Si votre entité n'a pas de SIRET (et uniquement dans ce cas) saisissez les informations et joignez les pièces obligatoires (document attestant de l'existence légale de votre entité et délégation de mandat de votre entité vous désignant « administrateur entité »).

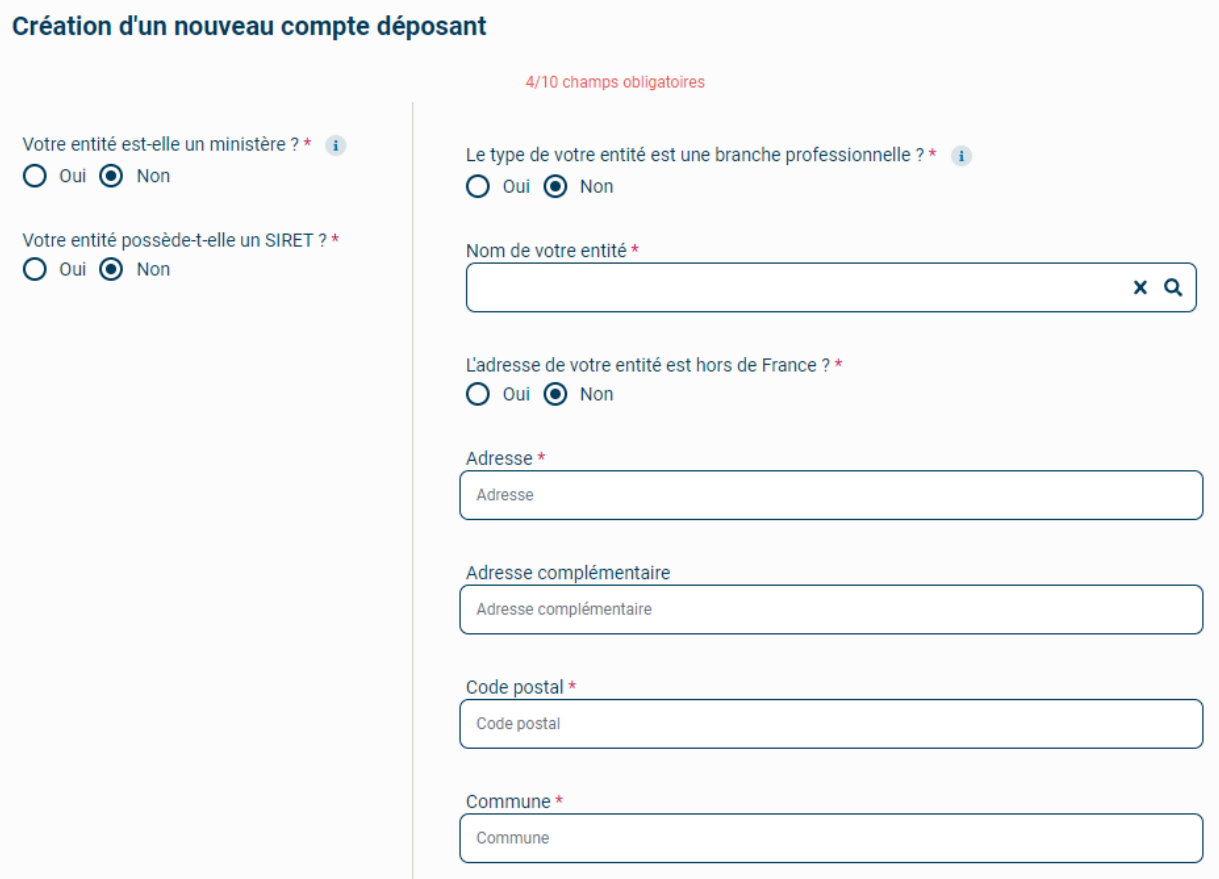

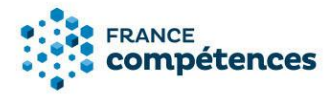

**3.** Déposer la ou les pièces obligatoires :

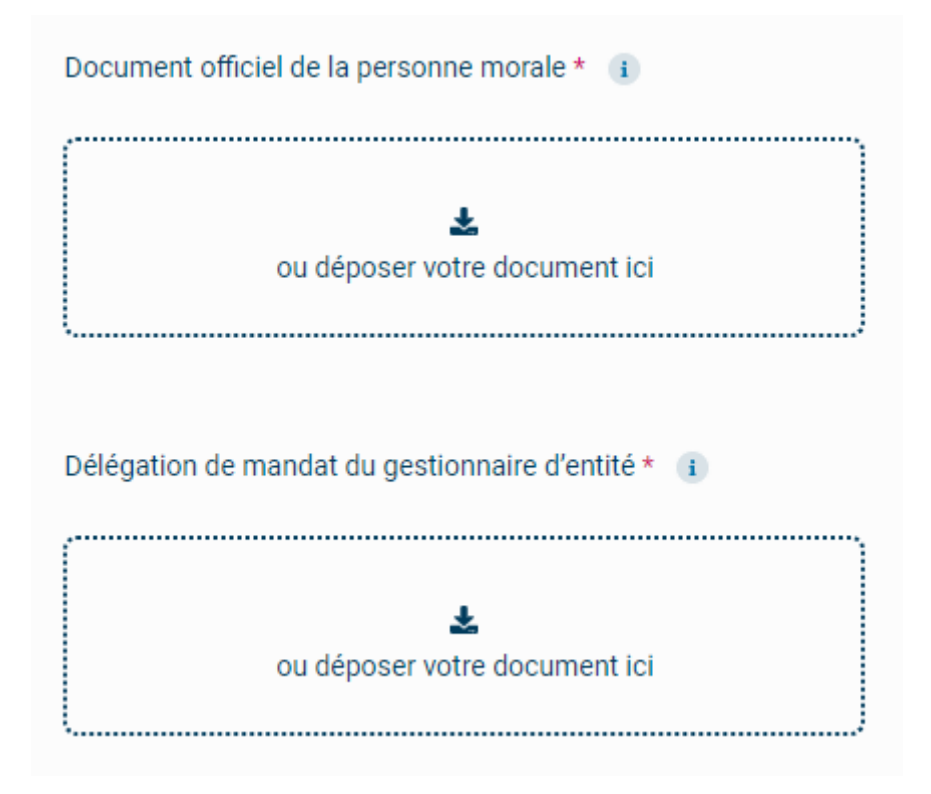

- Entité sans SIRET : Document attestant de l'existence légale de votre entité de moins de trois mois ; annonce de création au Journal officiel pour les associations. Décret ou arrêté de création pour les établissements publics. Pour les CQP, l'accord constitutif de branche ou document équivalent.
- Délégation de mandat de votre entité vous désignant « administrateur entité » : ce document est obligatoire dès lors que votre nom ne figure pas sur le document attestant de l'existence légale de votre entité. Pour les établissements publics, elle est systématiquement obligatoire et signée par le représentant légal des établissements. Ce document doit être daté de moins de 3 mois.

Exemple de modèle pour la délégation de mandat de l'administrateur entité :

« Je soussigné, [nom du gérant], agissant en qualité de directeur/président de [dénomination de l'organisme] désigne [Prénom et Nom du déposant tel qu'il est créé lors de l'inscription], administrateur entité et lui délègue mandat auprès de l'organisme France Compétences pour créer un compte dans le système d'information des répertoires nationaux des certifications professionnelles »

Signature du gérant

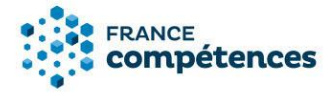

Renseigner vos informations de connexion personnelles et vos coordonnées et cocher la case d'acceptation des conditions générale d'utilisation (CGU) et des conditions particulières d'utilisation (CPU).

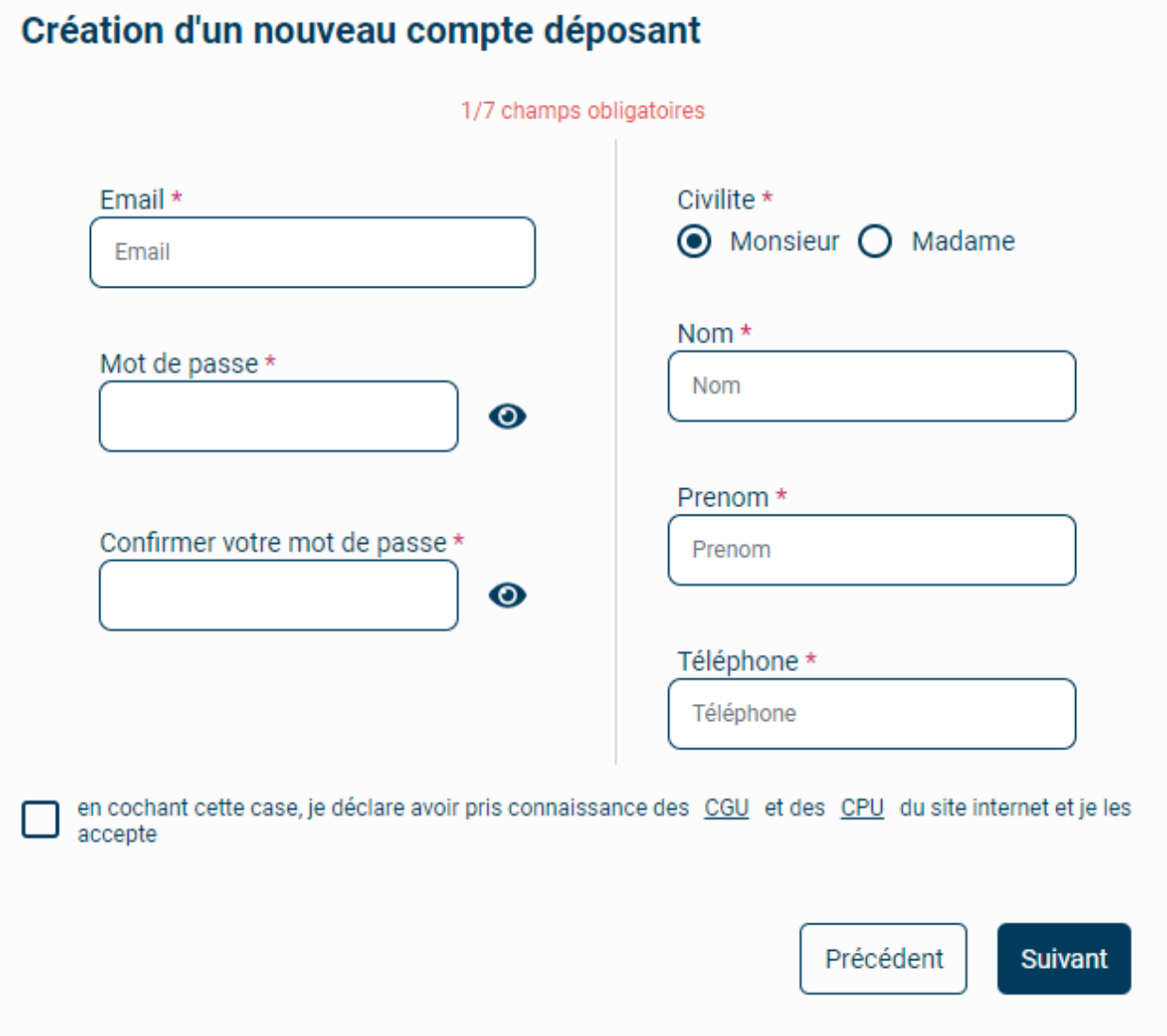

**4.** Vous allez recevoir un mél pour activer votre demande de création de compte – Cliquer sur le lien. (N'oubliez pas de vérifier vos spams si vous ne recevez pas ce mél d'activation).

## **Si vous n'avez pas reçu votre mél d'activation :**

- Gardez ouverte la page de confirmation de demande de création de compte : à partir de cette page vous pouvez demander qu'un nouveau mél d'activation vous soit adressé.
- Créez à nouveau votre compte avec la même adresse mél. Au terme du processus, il vous sera proposé le renvoi du mél d'activation.

 Si vous ne recevez pas votre mél d'activation à la suite de ces étapes, écrivez à : [support.certificationprofessionnelle@francecompetences.fr](mailto:support.certificationprofessionnelle@francecompetences.fr)

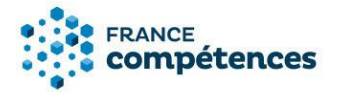

- **5.** Vous devez attendre que l'administrateur du SI valide votre demande de création de compte. Vous recevrez un mél confirmant cette validation. Cette validation peut prendre plusieurs jours.
- **6.** Vous pouvez désormais vous connecter à votre compte à l'aide de votre login (votre adresse électronique) et du mot de passe que vous avez choisi (en cas d'oubli, cliquez sur **« Mot de passe oublié »** de la fenêtre de connexion).
- **7.** Mot de passe oublié :
	- Essayez de vous connecter
	- Si le message d'erreur est « l'identifiant ou le mot de passe est incorrect », cliquez sur **« Mot de passe oublié »** et renseignez votre adresse mél.

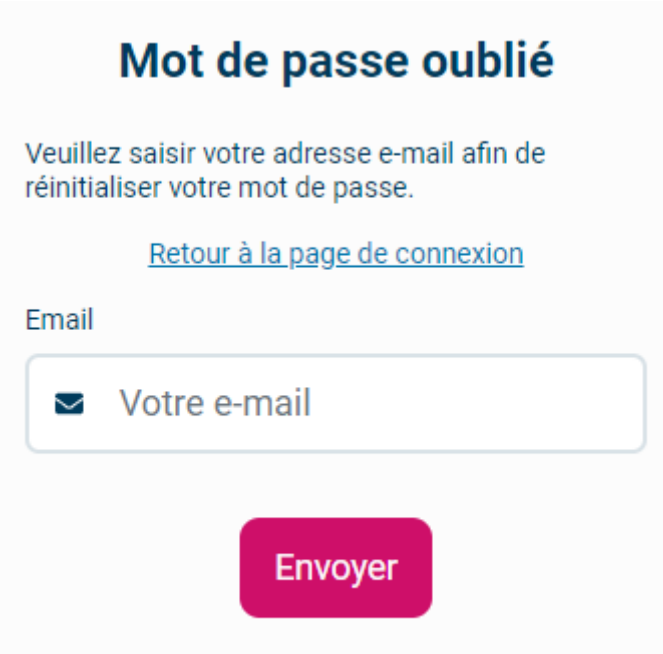

- Dans le mél, cliquez sur le lien et définissez un nouveau mot de passe en prenant en compte les règles.
- Essayez de vous connecter.
- **8.** Compte bloqué :
	- Pour des raisons de sécurité, votre compte est bloqué après 5 tentatives d'accès infructueuses.
	- Cliquez sur **« mon compte est bloqué »** et renseignez votre adresse mél

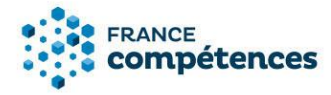

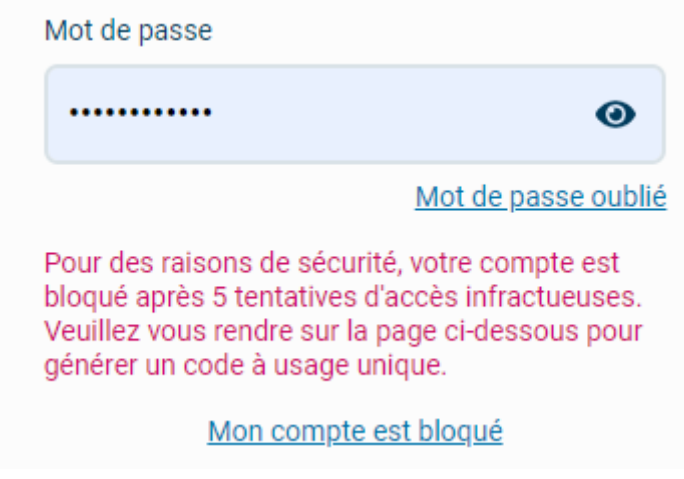

• Renseignez le code à usage unique qui vous est adressé par mél

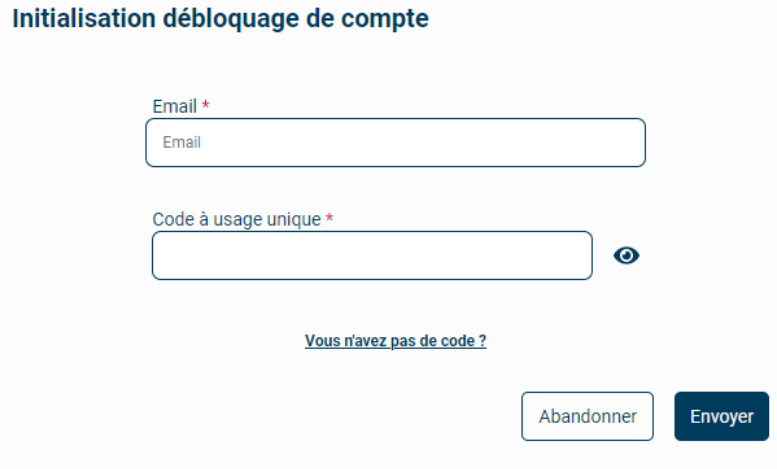

• Un mél vous est envoyé pour réinitialiser votre mot de passe

## **ATTENTION**

Lorsque vous copiez-collez, prenez garde à ne pas avoir d'espace ajouté à la fin de votre code. Il s'agit de l'erreur la plus courante. Pour l'éviter, faites afficher le code pour vérifier les derniers caractères.

Si vous n'avez pas reçu votre mél d'activation :

- Gardez ouverte la page de confirmation de demande de création de compte : à partir de cette page vous pouvez demander qu'un nouveau mél d'activation vous soit adressé.
- Créez à nouveau votre compte avec la même adresse mél. Au terme du processus, il vous sera proposé le renvoi du mél d'activation.
- <span id="page-10-0"></span>• Si vous ne recevez pas votre mél d'activation à la suite de ces étapes, écrivez à [support.certificationprofessionnelle@francecompetences.fr](mailto:support.certificationprofessionnelle@francecompetences.fr)

.

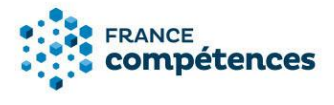

2.2. Etape 2 - dépôt de la demande d'enregistrement au RNCP

Le dossier sera renseigné de façon dématérialisée et complété par des documents à joindre\* à cette demande.

## **Pièces à joindre obligatoirement :**

- Un dossier téléchargeable à joindre à la demande accessible via la téléprocédure.
- Des pièces justificatives : document légal attestant l'existence juridique de l'organisme certificateur, [bulletin n° 3 du casier judiciaire du responsable légal de l'organisme \(daté de moins](https://casier-judiciaire.justice.gouv.fr/pages/accueil.xhtml)  [de 3 mois\),](https://casier-judiciaire.justice.gouv.fr/pages/accueil.xhtml) parchemin de la certification, PV des jurys ou équivalent , Livret 2 VAE, documents concernant les modalités d'organisation des épreuves d'évaluation et la mise en place de procédures de leur contrôle.
- Les référentiels d'activités, de compétences et d'évaluation.
- Pour les CQP joindre également la délibération de la CPNE et/ou la convention collective créant le CQP et un document concernant le transfert de la propriété intellectuelle.

Pièces complémentaires :

• Document de présentation de l'organisme, règlement de la validation de la certification, études sur le métier ou le secteur d'activité en lien avec la certification.

\* **La liste des documents à joindre figure au point 3.10 intitulé** « Panneau [Documents à joindre] ».

## <span id="page-11-0"></span>2.3. Etape 3 - Dialogue avec France compétences

Une fois votre dossier complété (partie dématérialisée et pièces jointes chargées) et transmis via le bouton « envoyer », il sera transmis à France compétences qui statuera sur la complétude et la recevabilité de votre demande.

Si votre demande est incomplète un message vous sera envoyé via l'application afin de vous permettre de transmettre les informations ou pièces requises. Ce message sera visible en haut de la page de votre demande.

Si votre demande est complète et recevable, elle sera instruite par la direction de la certification professionnelle de France compétences puis examinée par la Commission de la certification professionnelle de France compétences qui rendra un avis conforme préalable à une décision du directeur général de France compétences.

## **RAPPELS IMPORTANTS**

- Aucun dossier papier transmis par courrier ne sera examiné.
- Tout projet de certification professionnelle faisant l'objet d'une demande d'enregistrement au RNCP doit comporter un niveau de qualification, y compris les CQP.

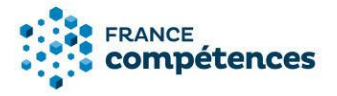

- Un CQP est déposé par la personne morale désignée par la CPNE et détentrice des droits de sa propriété intellectuelle [\(article L6113-4 du code du travail\)](https://www.legifrance.gouv.fr/codes/article_lc/LEGIARTI000038951901#:~:text=Les%20certificats%20de%20qualification%20professionnelle,l)
- Selon l'article 5 de [l'arrêté du 4 janvier 2019,](https://www.legifrance.gouv.fr/affichTexte.do;jsessionid=6D81C96267E1486E88BBC85B15EB47B5.tplgfr25s_1?cidTexte=JORFTEXT000038002267&dateTexte=&oldAction=rechJO&categorieLien=id&idJO=JORFCONT000038002220) la transmission d'informations erronées ou incomplètes entraîne la suspension de la demande d'enregistrement.
- Sans préjudice des sanctions prévues à [l'article 441-1 du code pénal,](https://www.legifrance.gouv.fr/affichCodeArticle.do?cidTexte=LEGITEXT000006070719&idArticle=LEGIARTI000006418752&dateTexte=&categorieLien=cid) toute fausse déclaration entraîne de droit l'irrecevabilité de la demande.
- Pour toutes les certifications professionnelles enregistrées au RNCP, les référentiels d'activité, de compétences et d'évaluation seront publiés sur le site de France compétences, avec la fiche RNCP de la certification.

## <span id="page-12-0"></span>3. PRESENTATION DES ELEMENTS DE LA DEMANDE D'ENREGISTREMENT AU RNCP

A partir de la page d'accueil cliquer sur « Créer un enregistrement sur demande ».

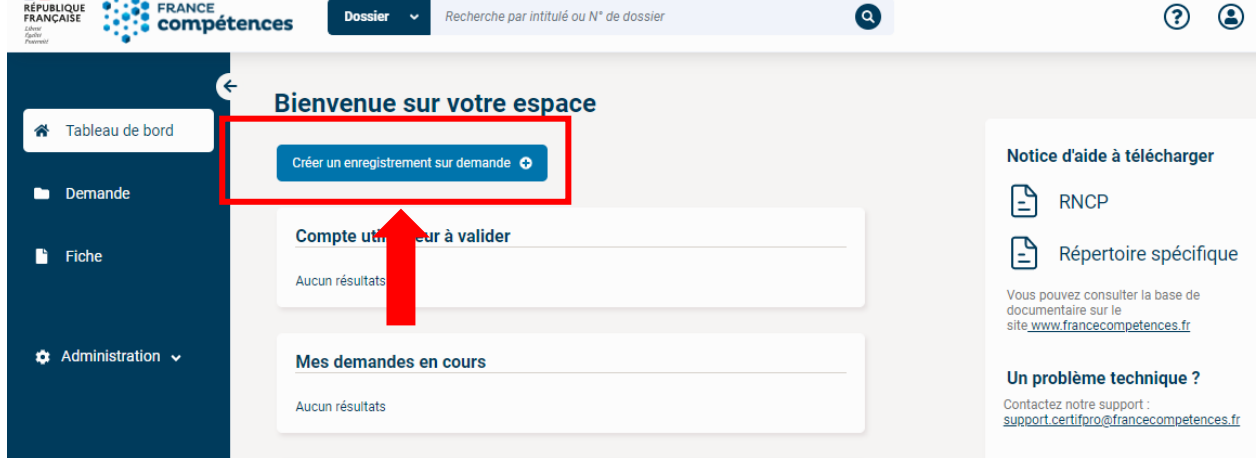

Une fenêtre s'affiche, lisez-la attentivement et cliquez sur **« Demande d'enregistrement au RNCP »**.

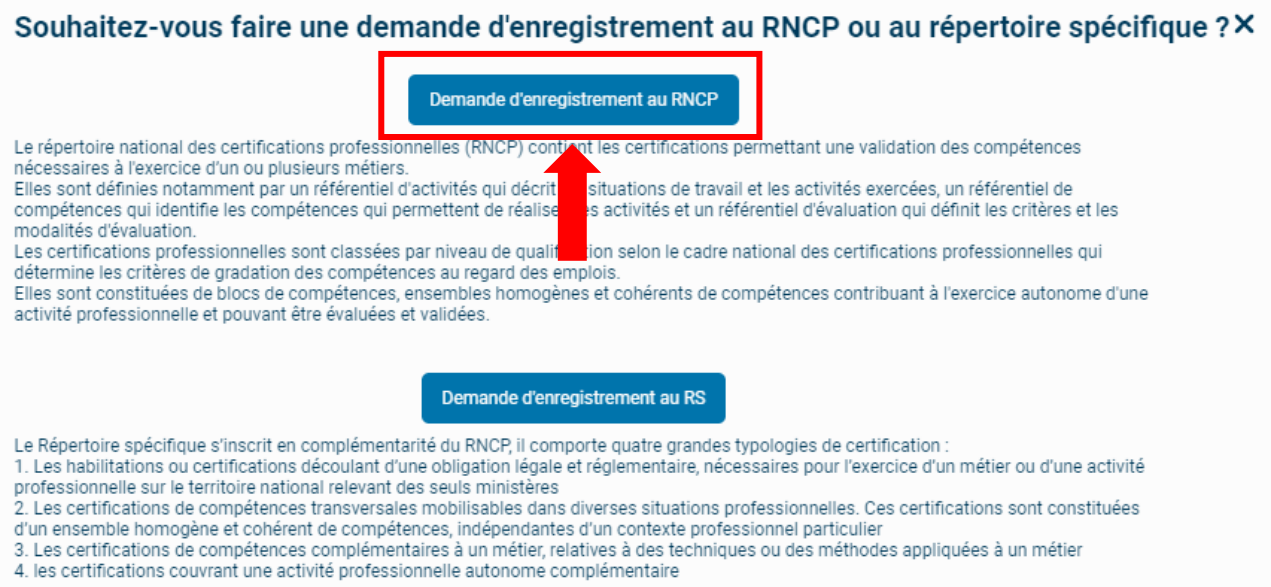

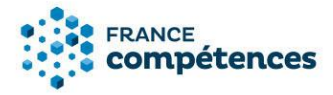

Remplissez tous les champs, la liste des codes NSF et le lien vers le site du Formacode sont là pour vous aider, puis cliquez sur **« Créer ».**

## Création d'un nouveau dossier Enregistrement sur demande RNCP

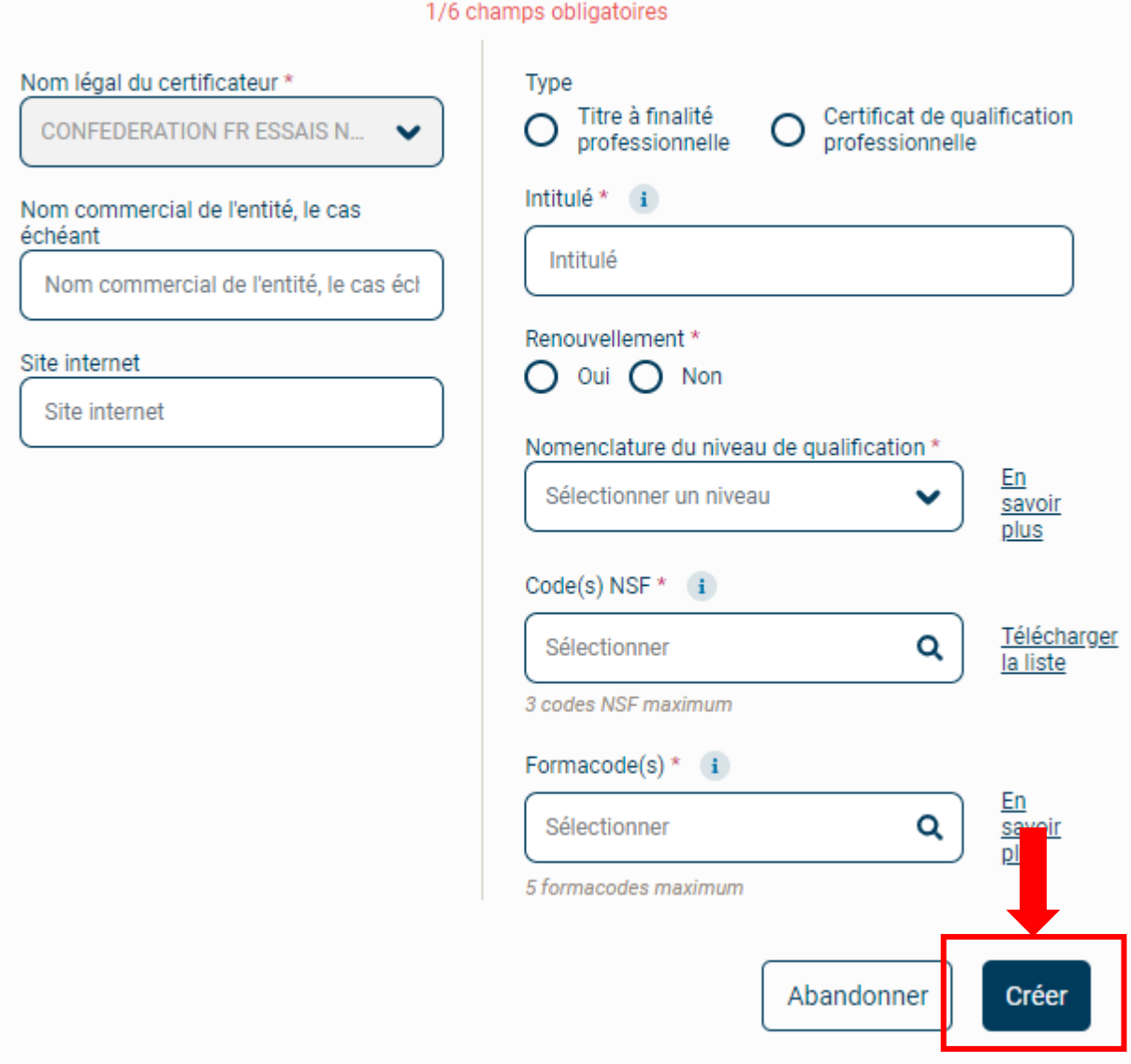

 Lors de l'enregistrement, l'attribution des codes NSF et des formacodes sont de la responsabilité de France compétences. Le premier formacode saisi a valeur de formacode principal pour les offres de formation du compte personnel de formation et de Pôle emploi.

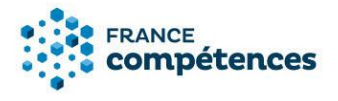

#### <span id="page-14-0"></span>3.1. Panneau [Identification de la certification]

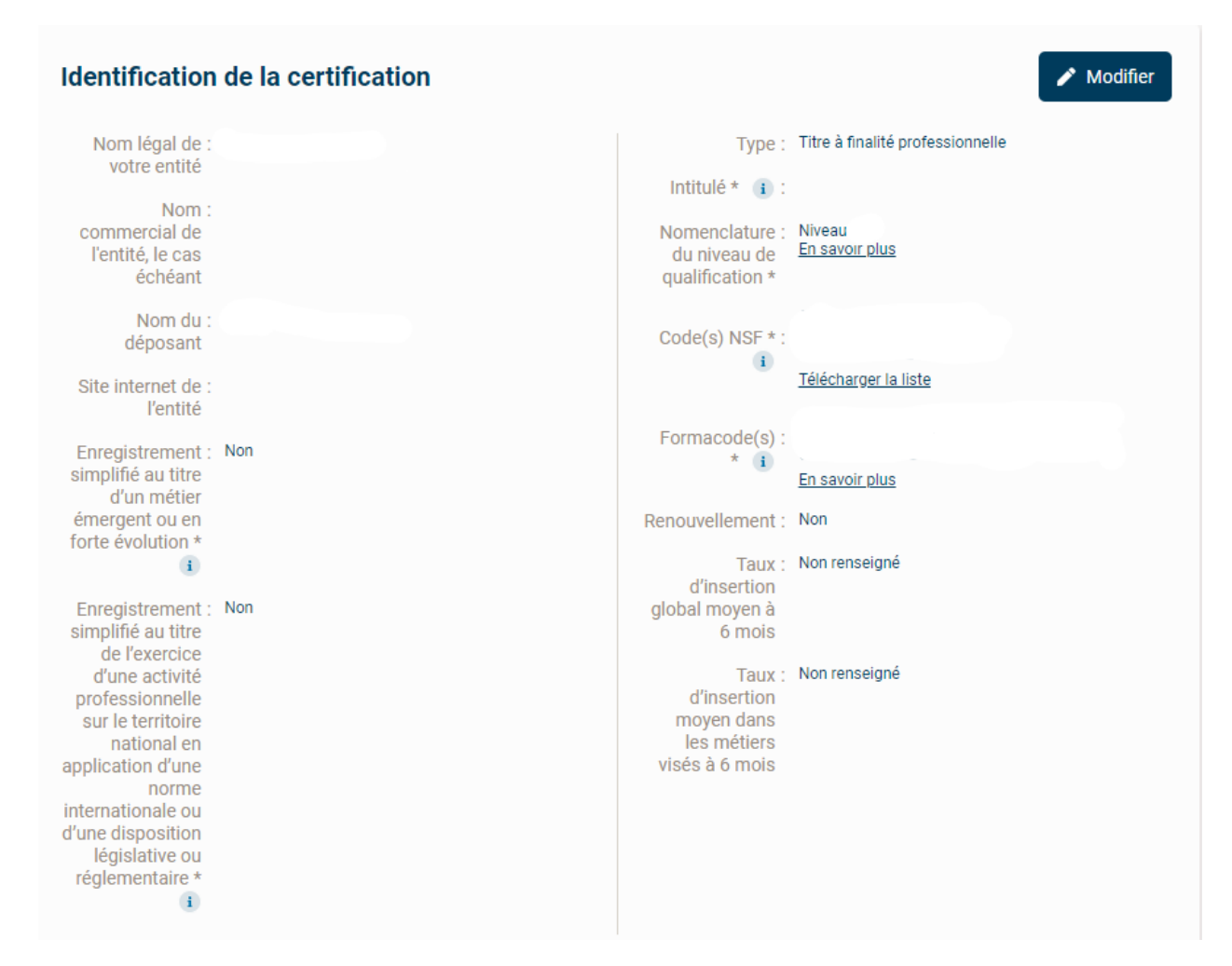

## **Intitulé de la certification**

L'intitulé désigne exclusivement le métier et la fonction visée par la certification professionnelle. Il doit refléter les objectifs professionnels ciblés tels que décrits dans la description du cadre d'emploi de votre demande (métier(s), fonctions et activités visées).

L'intitulé ne doit pas faire référence à une marque, une technique ou une méthode. Il doit reprendre les termes exacts qui figurent sur le document remis aux personnes ayant acquis la certification (parchemin, diplôme).

Exemples : Analyste-programmeur, Ingénieur du son... (par exemple intitulé de code ROME).

## **Nom commercial de l'entité**

Le déposant peut préciser ici si l'entité a un nom commercial différent de son nom légal. S'il s'agit de la même dénomination, ce champ ne doit pas être complété.

Le nom commercial doit être celui précisé sur l'avis de situation INSEE, le cas échéant.

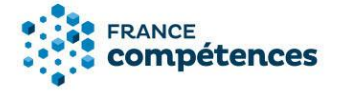

## **Niveau de qualification**

La nouvelle nomenclature liée au cadre national des certifications professionnelles fixée par le [décret](https://www.legifrance.gouv.fr/eli/decret/2019/1/8/MTRD1834949D/jo/texte)  [n°2019-14 du 8 janvier 2019](https://www.legifrance.gouv.fr/eli/decret/2019/1/8/MTRD1834949D/jo/texte) et l['arrêté du 8 janvier 2019](https://www.legifrance.gouv.fr/eli/arrete/2019/1/8/MTRD1834963A/jo/texte) vient remplacer la nomenclature des niveaux de formation de 1969.

## <span id="page-15-0"></span>3.2. Panneau [Certificateur(s)]

Un co-certificateur peut délivrer la certification au même titre que le déposant et peut également participer à la réalisation des actions de formation afférentes et des épreuves d'évaluation.

Le déposant doit joindre l'ensemble de ses conventions de co-certification au moment de l'enregistrement.

Pour les CQP, la branche professionnelle doit apparaître comme co-certificateur. Dans ce cas, le document justificatif de la délégation doit être joint est le document justifiant le transfert de la propriété intellectuelle.

## <span id="page-15-1"></span>3.3. Panneau [Partenaires]

**Pour l'enregistrement sur demande :** Un partenaire est un organisme qui signe une convention avec le ou les certificateurs. Le partenaire prépare à la certification et/ou aux épreuves d'évaluation mais ne peut pas la délivrer.

## **IMPORTANT**

Le certificateur à **l'obligation** de renseigner tous les organismes qui préparent à sa certification. Ces informations sont transmises à la Caisse des dépôts pour permettre aux organismes de saisir leur offre de formation dans la plateforme du Compte personnel de formation.

Le certificateur peut renseigner ses partenaires à l'aide de deux fonctionnalités au choix :

- A l'aide du bouton **« AJOUTER UN PARTENAIRE »** dans le panneau **[Partenaires].**
- En renseignant la liste des SIRET des organismes concernés dans le tableau xls à télécharger.

<span id="page-15-2"></span>**[Voir chapitre](#page-30-0) 6 pour plus d'information sur la saisie des partenaires**

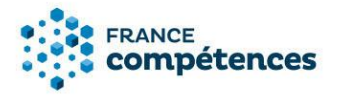

## 3.4. Panneau [Référentiels]

## **IMPORTANT**

**Tous les éléments de cette rubrique (objectifs et contexte de la certification, compétences attestées, modalités d'évaluation) ont vocation à être publiés sur le site public. Il s'agit ici de présenter les référentiels joints à la demande et publiés avec la fiche. Description des modalités d'acquisition de la certification par capitalisation des blocs de compétences et/ou par équivalence.**

Vous devez préciser ici comment s'obtient l'intégralité de la certification par la validation des blocs de compétences, notamment :

- Par la validation de tous les blocs des compétences identifiés dans votre demande.
- Par la validation d'une partie des blocs de compétences uniquement dans les cas où il existe des blocs optionnels : vous devez alors préciser l'architecture générale de validation (quels sont les blocs du tronc commun, les blocs optionnels).
- S'il existe des validations complémentaires en plus de la validation des blocs (ex : mémoire, thèse professionnelle, expérience professionnelle, stage…).

## <span id="page-16-0"></span>3.5. Panneau [Bloc de compétences]

La loi du 5 septembre (Art L. 6113-1 du code du travail) impose un découpage en blocs de compétences pour toute demande d'enregistrement d'une certification au RNCP à compter du 1er janvier 2019. « Les certifications professionnelles […] sont constituées de blocs de compétences, ensembles homogènes et cohérents de compétences contribuant à l'exercice autonome d'une activité professionnelle et pouvant être évaluées et validées ».

La [note relative aux blocs de compétences](https://www.francecompetences.fr/IMG/pdf/note_blocscompetences.pdf) publiée sur le site de France compétences précise, pour les organismes préparant à la certification professionnelle, les modalités d'accès à celle-ci :

- Selon une logique professionnalisante et par le fait qu'ils sont constitués de compétences professionnelles, les blocs de compétences facilitent l'accès et l'adaptation à un métier visé. Les blocs de compétences représentent une modalité d'accès modulaire et progressive à la certification, dans le cadre d'un parcours de formation ou d'un processus de VAE, ou d'un combinatoire de ces modalités d'accès. Ils permettent également l'inscription dans une logique de filière de formation.
- L'accès à la certification professionnelle est possible, soit par la formation, soit par la VAE soit par la mise en œuvre d'un parcours mixte d'accès à la qualification (formation et VAE). La validation de la certification professionnelle peut être acquise par :
- La somme des blocs de compétences constitutifs de la certification, le cas échéant via des évaluations spécifiques.
- La validation des blocs de compétences complétées d'une ou plusieurs modalités de validations visant principalement à attester de la capacité du candidat à mobiliser de manière coordonnée les compétences des différents blocs.

• Un bloc de compétences ne peut pas être constitué d'une seule compétence.

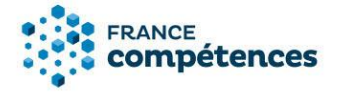

## <span id="page-17-0"></span>3.6. Panneau [Secteur d'activité et type d'emploi]

## **Méthodologie de prise en compte des règlementations d'activité**

Vous devez préciser de quelle manière vous avez pris en compte dans l'établissement des référentiels, le cas échéant, la règlementation d'activité du ou des métiers visés par votre projet de certification (par exemple dans les modalités d'évaluation de votre certification, dans les prérequis demandés à l'entrée dans le dispositif de certification…).

Cette rubrique doit être nécessairement renseignée principalement dans les cas suivants :

- Le projet de certification nécessite une décision ou reconnaissance préalable d'une autorité administrative.
- L'exercice du métier ou de l'activité professionnelle implique la détention préalable par le candidat d'un titre ou d'une qualité.
- L'exercice du métier ou de l'activité professionnelle implique la détention d'une habilitation ou d'une certification inscrite au répertoire spécifique dont le contenu et la validation doit être intégrés ou articulés avec la certification.

Le contenu du référentiel de compétences doit comporter les compétences requises fixées par la réglementation pour accéder et exercer l'activité professionnelle.

Les évaluations et sessions de validation doivent être conformes à une réglementation qui en fixe les attendus ou les modalités.

Le bon exercice de l'activité professionnelle implique l'intégration dans le référentiel de compétences en lien notamment avec la sécurité au travail, la sécurité du consommateur, la sécurité sanitaire.

## <span id="page-17-1"></span>3.7. Panneau [Voies d'accès]

#### **Le cas échéant, prérequis à l'entrée en formation**

Vous pouvez préciser ici, le cas échéant, les prérequis que vous demandez à vos candidats pour intégrer le dispositif de formation ou pour suivre une VAE.

#### **Le cas échéant, prérequis à la validation de la certification**

Vous pouvez préciser ici, le cas échéant, les prérequis que vous demandez à vos candidats pour acquérir la certification professionnelle visée.

## **Voie d'accès**

Vous devez indiquer ici les voies d'accès à votre certification : formation sous statut d'élève ou d'étudiant ; en contrat d'apprentissage ; après un parcours de formation continue ; en contrat de professionnalisation ; par candidature individuelle et par expérience (VAE).

## **Composition du jury de délivrance de la certification**

Pour chacune des voies d'accès possible vous devez préciser la composition du jury qui délivre la certification (à distinguer du jury de sélection pour entrer en formation).

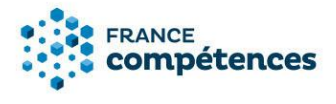

<span id="page-18-0"></span>3.8. Panneau [Lien avec d'autres certifications professionnelles, certifications, habilitations]

Le certificateur doit préciser les correspondances éventuelles (totales ou partielles, unilatérales ou partagées) entre des certifications existantes et son projet de certification.

## **Certifications professionnelles, certifications ou habilitations en équivalence au niveau européen ou international**

#### **Certifications professionnelles enregistrées au RNCP en équivalence**

Une équivalence s'apprécie de :

- Certification professionnelle à certification professionnelle (équivalence totale).
- Bloc(s) de compétences à bloc(s) de compétences (équivalence partielle).

Dans les deux cas de figure, le numéro de la certification ou du ou des numéros de blocs doivent être renseignés.

#### **Liens avec des certifications et habilitations enregistrées au répertoire spécifique**

Une équivalence peut s'apprécier de bloc(s) de compétences d'une certification professionnelle à une certification du répertoire spécifique.

#### <span id="page-18-1"></span>3.9. Panneau [Promotions]

#### **Tableau de présentation de l'insertion professionnelle des certifiés**

Vous devez préciser ici, pour au moins deux promotions de titulaires de la certification (pour chaque certificateur si les promotions ne sont pas organisées conjointement), de la plus récente à la plus ancienne, les éléments suivants à saisir dans le panneau [Ajouter une promotion] :

#### Ajouter une promotion

Ajout du nombre de certifiés par an dans le cadre de la formation

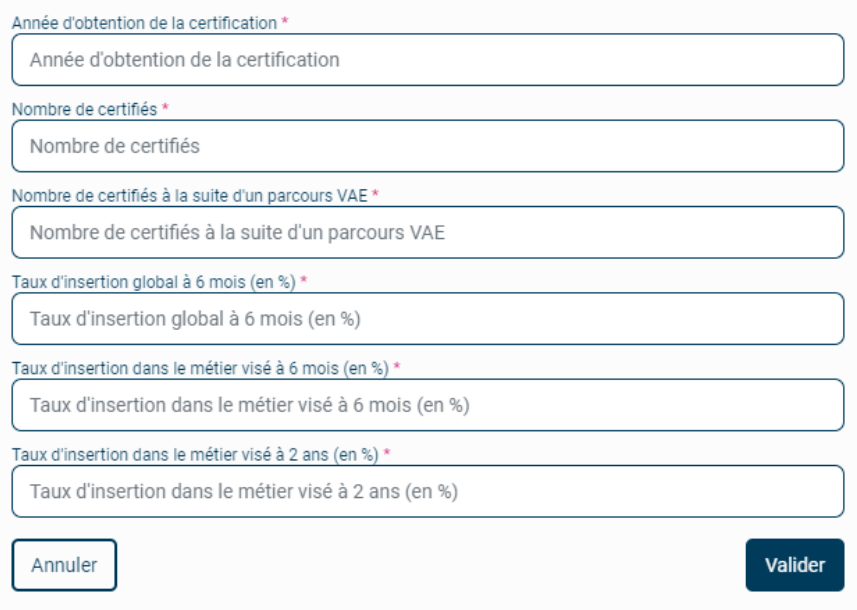

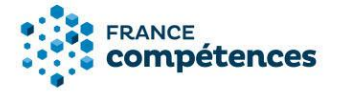

Les taux d'insertion se calculent par rapport au nombre de répondants à vos enquêtes d'insertion, et hors poursuite d'études, et non par rapport au nombre total de certifiés.

Deux promotions annuelles sont donc requises à minima, mais le(s) certificateur(s) peuvent ajouter des promotions supplémentaires si cela est pertinent pour montrer l'insertion professionnelle des certifiés.

## **IMPORTANT**

Un nouvel outil de collecte des indicateurs individuel est requis au format Excel, il n'est plus dans le document complémentaire à la demande. Vous devez télécharger le modèle, le renseigner précisément et le déposer dans le panneau.

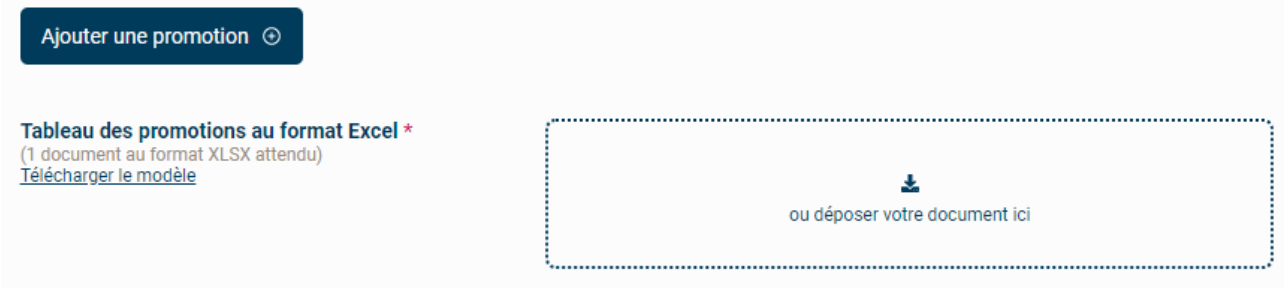

**Avant de renseigner le tableau dans l'onglet [OUTIL DE COLLECTE], veuillez prendre connaissance des informations de l'onglet [LISEZ MOI].**

## **Lien internet vers le descriptif de la certification**

Vous devez préciser ici le lien hypertexte vers la page de votre site internet qui présente le descriptif de votre certification.

## **RAPPEL**

Vous êtes garant de la qualité et de la transparence des informations fournies à propos de cette certification sur tous vos supports de communication.

## <span id="page-19-0"></span>3.10. Panneau [Documents à joindre]

Vous devrez joindre obligatoirement à votre demande tous les éléments suivants **au format pdf** :

- Dossier téléchargeable à joindre à la demande, remplir le document : demande\_enregistrement\_RNCP-complement\_dossier.docx
- Document légal attestant l'existence juridique de l'organisme certificateur [\(extrait K ou Kbis de](https://www.service-public.fr/professionnels-entreprises/vosdroits/F21000)  [moins de 3 mois,](https://www.service-public.fr/professionnels-entreprises/vosdroits/F21000) annonce de création au Journal officiel), pour chaque certificateur.
- [Bulletin n° 3 du casier judiciaire](https://casier-judiciaire.justice.gouv.fr/pages/accueil.xhtml) daté de moins de 3 mois : visible uniquement par l'administrateur du SI (non consultable par le déposant une fois téléchargé), pour chaque certificateur.

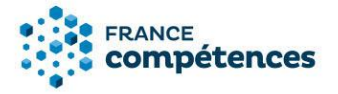

- Etude sur le métier ou le secteur d'activité en lien avec la certification.
- Documents concernant les modalités d'organisation des épreuves d'évaluation et la mise en place de procédures de leur contrôle. Sont attendus des documents pouvant rendre compte notamment des aspects suivants :
	- Les missions du responsable de l'organisation des épreuves.
	- La procédure d'habilitation du jury.
	- Les modalités d'information et de convocation du candidat.
	- Le déroulement de l'examen/épreuve d'évaluation/certification.
	- La communication des résultats aux candidats.
	- Le processus de rattrapage s'il y a lieu.
	- Les modalités de délivrance matérielle de la certification.
	- La description des modalités de traitement des dysfonctionnements.
	- La description des modalités de régulation des processus d'évaluation menant à la certification.
	- Les voies de recours.

Ces documents doivent décrire la manière dont le certificateur engage sa responsabilité dans la bonne mise en œuvre des modalités d'évaluation jusqu'à la certification finale et comment il les suit, dans son établissement ou le cas échéant au sein de son réseau d'établissements.

- Projet de parchemin de la certification délivrée aux certifiés, pour chaque certificateur, si le document est différent.
- Livret 2 VAE (livret de preuves), pour chaque certificateur, si le document est différent.
- Procès-verbal des sessions de délivrance de la certification en lien avec les promotions présentées dans le dossier (au minimum deux par certificateurs) : pour rappel un PV de jury doit indiquer la liste des candidats admis et des non admis. Il est conforme s'il est signé par tous les membres du jury.
- Référentiel d'activités, de compétences et d'évaluation. Il vous est redemandé ici en vue de sa publication sur le site grand public si votre demande est enregistrée.
- Pour les CQP uniquement : délibération de la CPNE et/ou convention collective créant le CQP ainsi que le document transférant la propriété intellectuelle du CQP à une personnalité morale dans le cadre d'une délégation.

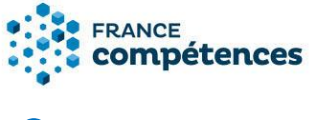

## **1** INFORMATION

Si vous délivrez une certification professionnelle sous un label de la Conférence des grandes écoles (CGE) (Mastère spécialisé, Master of Sciences, Badge), vous devez joindre le courrier de conformité de la CGE dans ce dernier item.

Vous avez également la possibilité de joindre à votre demande des pièces justificatives telles que :

- Le règlement de la validation de la certification.
- Une étude sur le métier ou le secteur d'activité en lien avec la certification.

## <span id="page-21-0"></span>4. ETUDE DE LA DEMANDE D'ENREGISTREMENT ET DECISION

## <span id="page-21-1"></span>4.1. Recevabilité et instruction

Une fois la demande déposée par le certificateur elle fait l'objet d'un premier contrôle formel par France compétences qui en étudie la recevabilité**\*** puis informe le déposant.

Si la demande est jugée recevable par la direction de la certification professionnelle de France compétences conformément au cadre juridique fixé par [l'arrêté du 4 janvier 2019](https://www.legifrance.gouv.fr/affichTexte.do?cidTexte=JORFTEXT000038002267&dateTexte=&categorieLien=id) fixant les informations permettant l'enregistrement d'une certification professionnelle ou d'une certification ou habilitation dans les répertoires nationaux au titre des procédures prévues aux articles L. 6113-5 et L. 6113-6 du code du travail, elle est affectée à un instructeur.

L'instructeur de votre dossier pourra être amené à vous solliciter pour la transmission de tout document complémentaire nécessaire à l'instruction de votre demande, ou vous inviter à préciser ou actualiser certaines pièces.

Il vous enverra un message via l'application afin de vous permettre de les lui transmettre. Ce message sera visible en haut de la page de votre demande.

Ces demandes formelles qui vous seront adressées pourront être accompagnées d'un délai de transmission, à défaut de transmission dans les délais impartis, la direction de la certification professionnelle de France compétences pourra se réserver la possibilité de déclarer votre demande comme abandonnée ou présenter le dossier en l'état des éléments transmis.

Vous pouvez également, si vous le souhaitez à ce stade, choisir d'abandonner votre demande avant son passage en commission.

Cet abandon sera validé par France compétences.

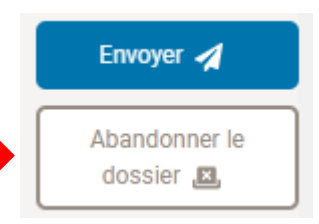

A La recevabilité peut être remise en cause, à tout moment durant

l'instruction, en cas de données falsifiées au sens du dernier alinéa de l'article 5 de l'arrêté susvisé.

Si le dossier est jugé irrecevable par la direction de la certification professionnelle de France compétences conformément au cadre juridique fixé par [l'arrêté du 4 janvier 2019](https://www.legifrance.gouv.fr/affichTexte.do?cidTexte=JORFTEXT000038002267&dateTexte=&categorieLien=id) fixant les informations permettant l'enregistrement d'une certification professionnelle ou d'une certification ou habilitation dans les répertoires nationaux au titre des procédures prévues aux articles L. 6113-5 et L. 6113-6 du code du travail, il est retourné au déposant qui peut y apporter les modifications préconisées par France compétences.

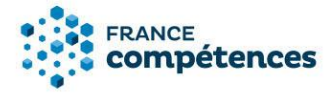

#### <span id="page-22-0"></span>4.2. Passage en commission et informations

La commission de la certification professionnelle se réunit régulièrement et examine les demandes d'enregistrement des projets de certifications et habilitations recevables et instruites.

La commission donne alors un avis favorable ou défavorable à l'enregistrement ou exprime l'ajournement de la demande.

- **Avis favorable** : si la demande d'enregistrement est validée par le directeur général de France compétences, celui-ci prononce, par décision publiée au Journal officiel de la République française et mise en ligne sur le site internet de France compétences, l'enregistrement de la certification professionnelle dans le répertoire national des certifications professionnelles. Le déposant en est informé par courrier.
- **Avis défavorable :** si la demande n'aboutit pas à un enregistrement, le déposant en est informé par notification de la plateforme communiquant une copie de la décision motivée du directeur général de France compétences indiquant les motifs du refus au regard des critères d'enregistrement fixés par l'article R. 6113-9 du décret n°2018-1172 du 18 décembre 2018.

Cette décision est insusceptible de recours gracieux ou hiérarchique. Elle peut faire l'objet, dans un délai de deux mois à compter de sa date de notification, d'un recours contentieux devant le Tribunal administratif de Paris.

• **Ajournement :** si la demande est ajournée, le déposant en est informé par notification de la plateforme indiquant les motifs de l'ajournement au regard des critères d'enregistrement fixés par l'article R. 6113-9 du décret n°2018-1172 du 18 décembre 2018. Il peut alors communiquer à France compétences par le biais de la téléprocédure un dossier modifié dans le délai qui lui sera indiqué. Au-delà de cette échéance, sauf abandon de sa demande, son dossier sera reprogrammé en l'état pour un nouveau passage en commission.

## **Pour toute demande d'informations complémentaires :**

[certificationprofessionnelle@francecompetences.fr](mailto:certificationprofessionnelle@francecompetences.fr)

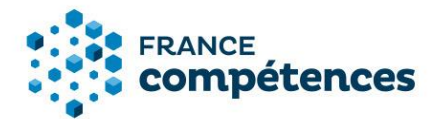

## <span id="page-23-0"></span>5. MODIFIER UNE FICHE PUBLIEE (ENREGISTREMENT SUR DEMANDE UNIQUEMENT)

Les étapes de modification d'une fiche publiée :

- 1 Modifications autorisées
- 2 Accéder à ma fiche publiée et procéder aux modifications autorisées
- 3 Transmettre la demande de modification à France compétences
- 4 Décision de France Compétences

## <span id="page-23-1"></span>5.1. Modifications autorisées

Ces fonctionnalités de mise à jour des fiches publiées aux répertoires nationaux de France compétences concernent uniquement les certifications enregistrées sur demande. Les certifications enregistrées de droit ne sont pas couvertes actuellement dans cette version.

**Certaines informations figurants sur une fiche ne sont pas modifiables :** il s'agit notamment des informations concernant la décision d'enregistrement (intitulé de la certification, code NSF et niveau pour le RNCP) ou des informations concernant le référentiel de certification.

Voici le processus pour modifier une fiche publiée :

- 1. Créer votre compte utilisateur (si ça n'est pas déjà fait) et connectez-vous.
- 2. Effectuer vos modifications sur la fiche et les transmettre à France compétences pour validation.
- 3. Dès validation des modifications proposées par l'administrateur de France compétences, celles-ci seront publiées sur la fiche et visibles sur l'espace officiel de la certification professionnelle.

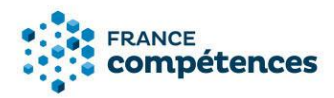

## **IMPORTANT**

## **Voici la liste des champs modifiables et non modifiables**

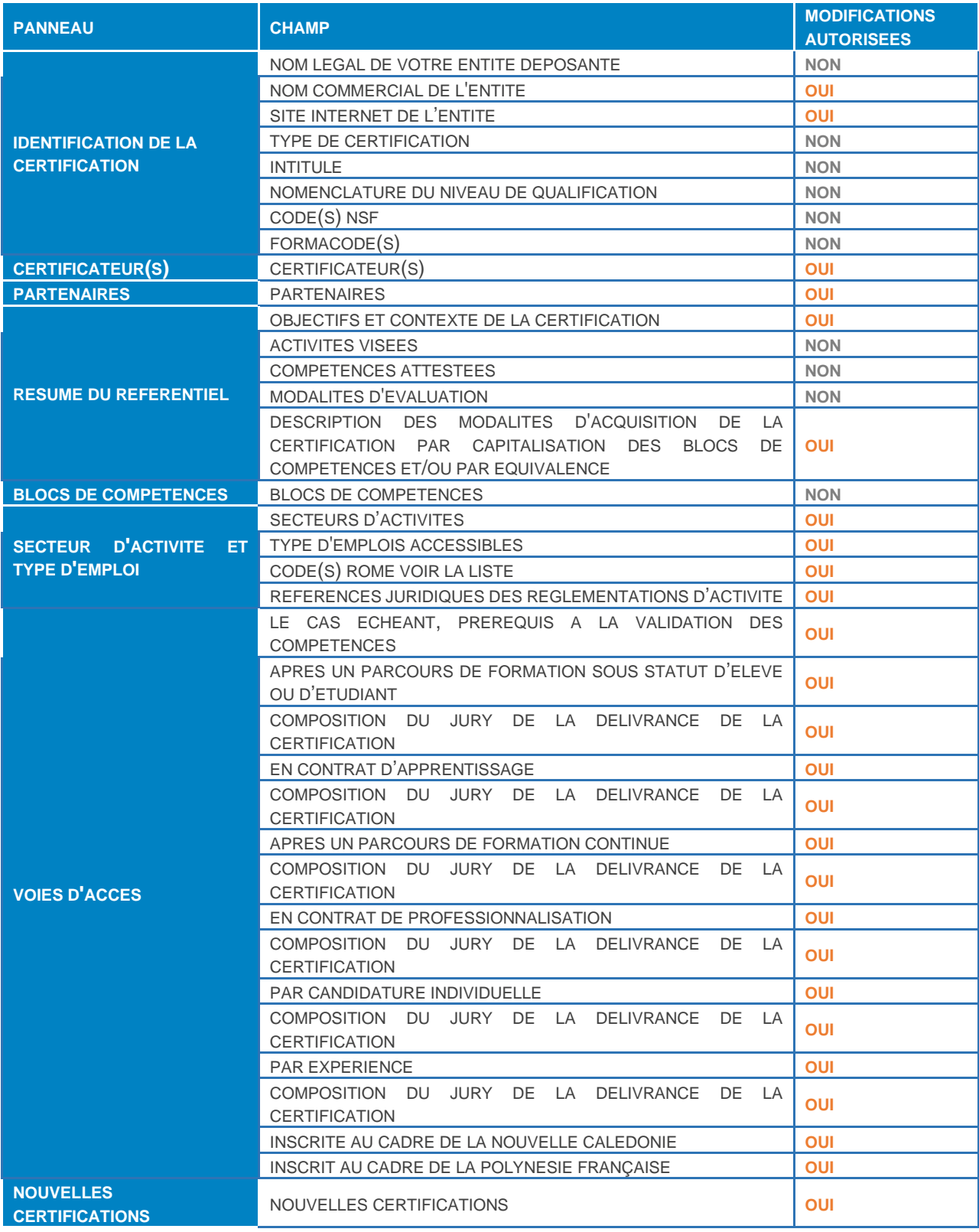

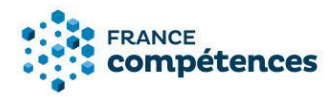

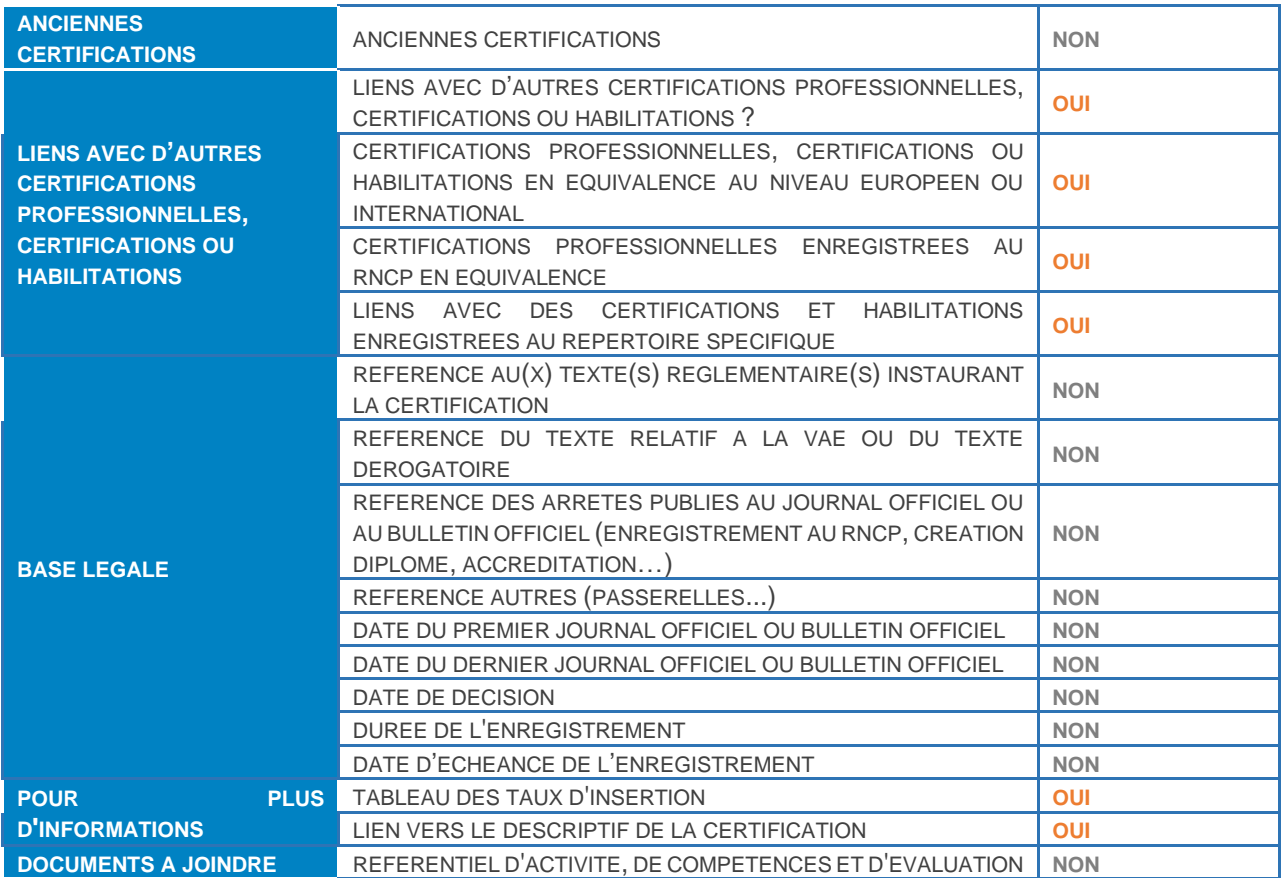

## <span id="page-25-0"></span>5.2. Accéder à ma fiche publiée et procéder aux modifications autorisées

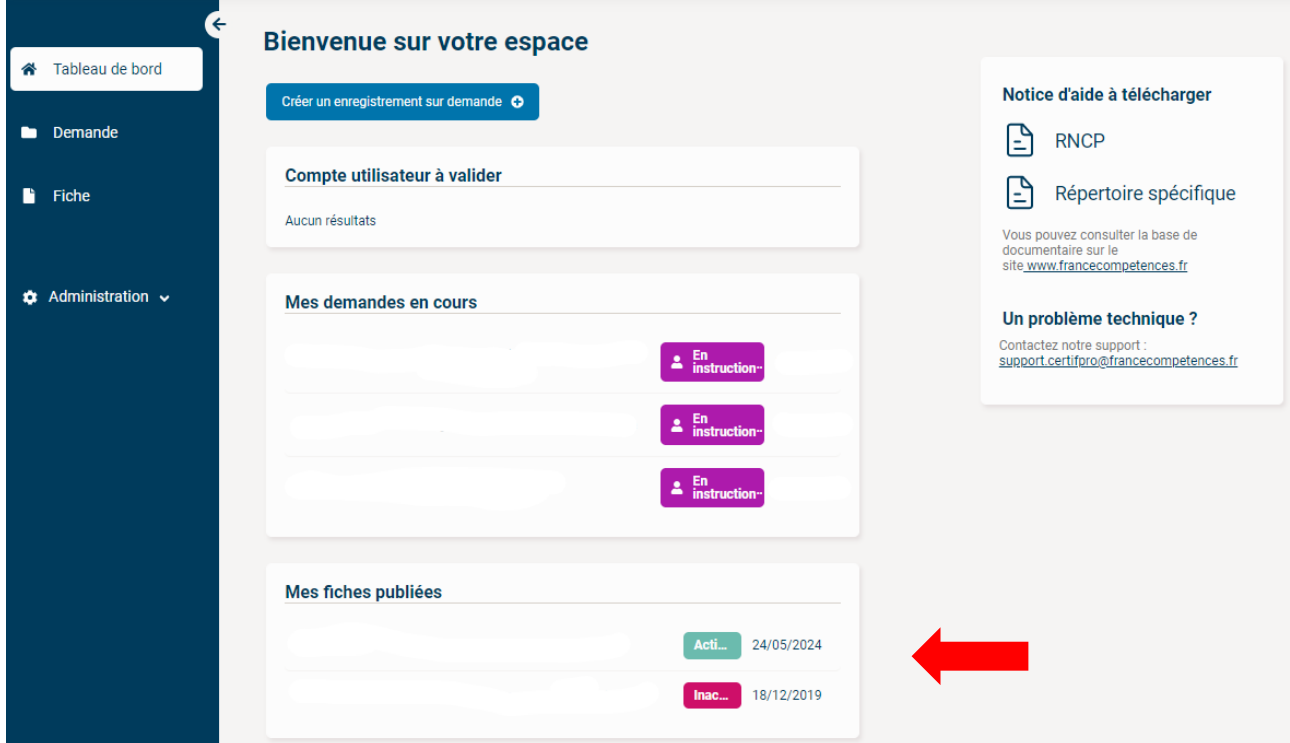

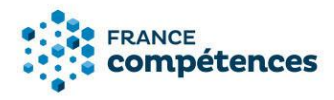

Une fois connecté à votre compte utilisateur, retrouvez vos fiches dans le panneau **« Mes fiches publiées »**

Pour modifier une fiche cliquez sur le bouton **« Modification »** puis sur **« Modifier la fiche »** dans l'écran de confirmation.

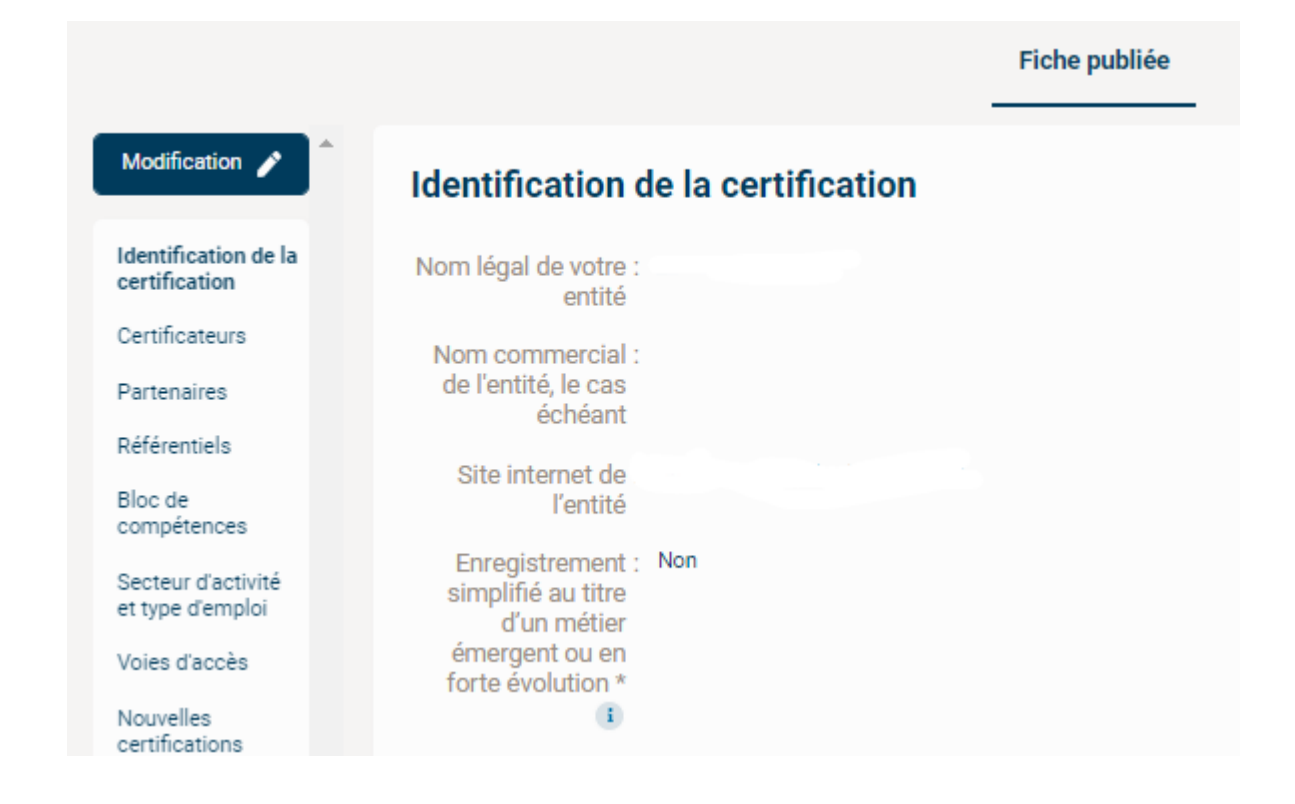

#### Quel type de modification souhaitez-vous opérer ?

Vous vous apprêtez à effectuer des modifications sur une fiche déjà publiée. Les modifications opérées seront soumises à la validation de France compétences qui se réserve la possibilité de les accepter ou de les refuser. Un mail vous parviendra pour vous communiquer l'état de votre demande de modification.

Attention, les champs suivants ne sont pas modifiables car ils nécessitent le dépôt d'une nouvelle demande d'enregistrement :

- 
- economic and deposate entities and the source of the Nom due of the Nom deposate<br>• Nom displacement simplifié au titre d'un métier<br>• Type de certification<br>• Initiué en SSE<br>• Codes NSF
- 
- 
- 
- Formacodes<br>Niveaux de qualification
- Renouvellement<br>Activités visées
- 
- compétences<br>Modalités d'évaluation
- Blocs de compétences<br>Date d'effet de la certification
- Date d'échéance de la certification<br>Document à joindre

Annuler la demande de modification

Modifier la fiche

×

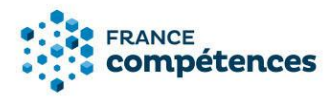

Vous pouvez alors accéder aux différents champs modifiables, comme dans l'exemple cidessous :

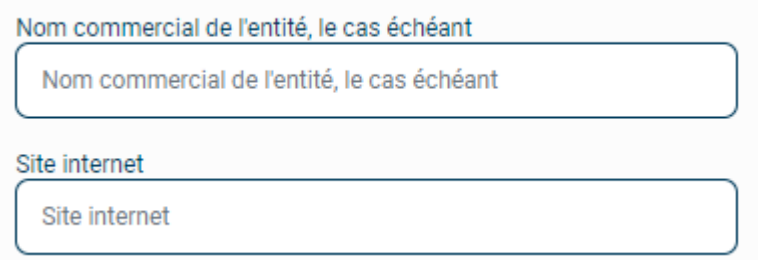

## *IMPORTANT*

Pour chaque panneau, une fois les valeurs du champ modifié n'oubliez pas de sauvegarder vos modifications à l'aide du bouton en bas du panneau.

## Sauvegarder

Une indication de couleur apparait alors pour chaque panneau modifié :

- La valeur d'origine est affichée en rouge
- La nouvelle valeur est affichée en vert

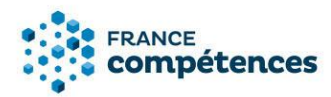

<span id="page-28-0"></span>5.3. Transmettre la demande de modification à France compétences

Pour envoyer votre demande de modification à France compétence cliquez sur le bouton :

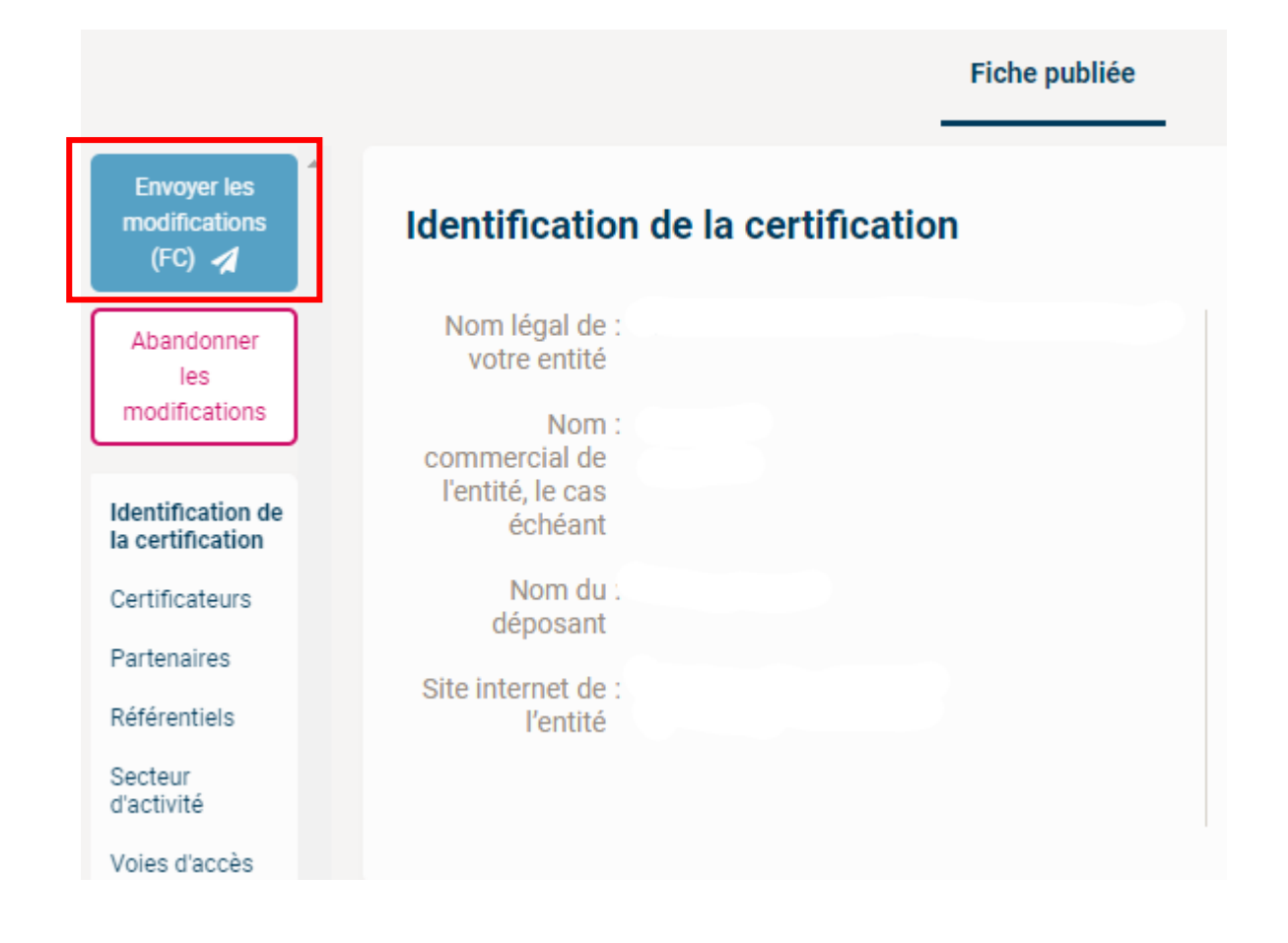

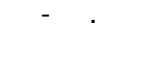

## *ID IMPORTANT*

- Si à la suite de toutes mes modifications je clique sur « Abandonner les modifications », aucune information n'est transmise à France compétences
- Si je clique sur « Envoyer les modification » avant de finir toutes mes modifications, la fiche ne sera plus modifiable tant qu'elle ne sera pas validée par l'administrateur de France compétences

## *O* Remarque

- La demande de modification n'est pas visible sur le site grand public.
- En haut de ma fiche je peux constater la date et l'auteur de la demande de modification et le statut de ma fiche

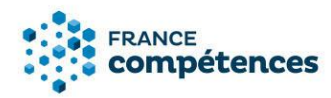

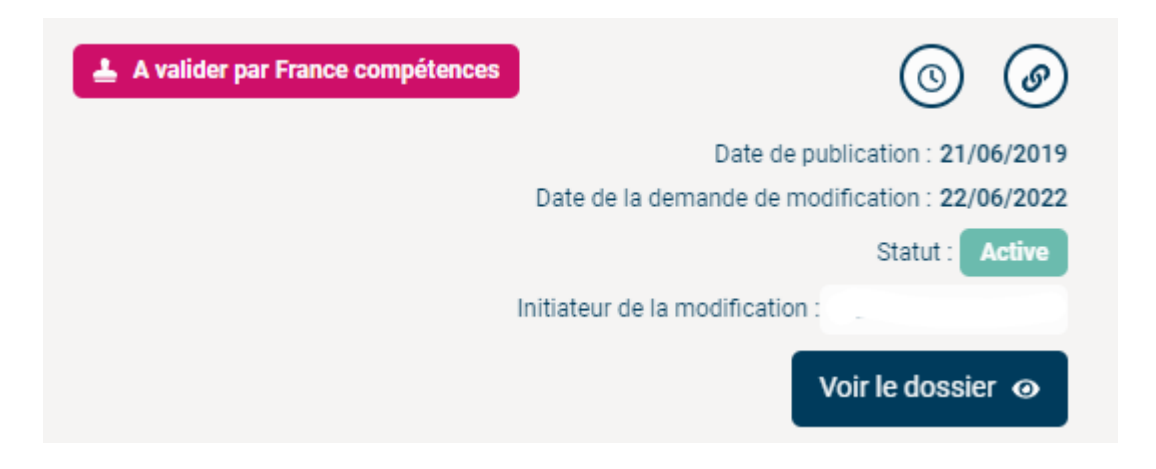

## <span id="page-29-0"></span>5.4. Décision de France compétences

Dès que mes modifications auront été prises en compte par l'administrateur de France compétences un mél indiquant la décision m'est adressé :

- **Modifications acceptées :** les modifications seront publiées et visibles sur l'espace officiel de la certification professionnelle.
- **Modifications refusées :** la fiche est retournée au déposant qui peut y apporter les corrections préconisées par France compétences.

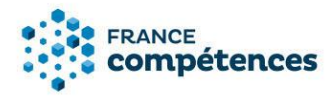

## <span id="page-30-0"></span>6. AIDE A LA SAISIE D'UNE LISTE DE PARTENAIRES

Les organismes et ministères certificateurs doivent identifier l'ensemble des partenaires habilités à préparer leurs certifications. Cette déclaration obligatoire s'effectue à partir du panneau [Partenaire] de la fiche.

Cocher Oui pour accéder aux deux modes de saisie des partenaires : **saisie unitaire ou liste au format xls**

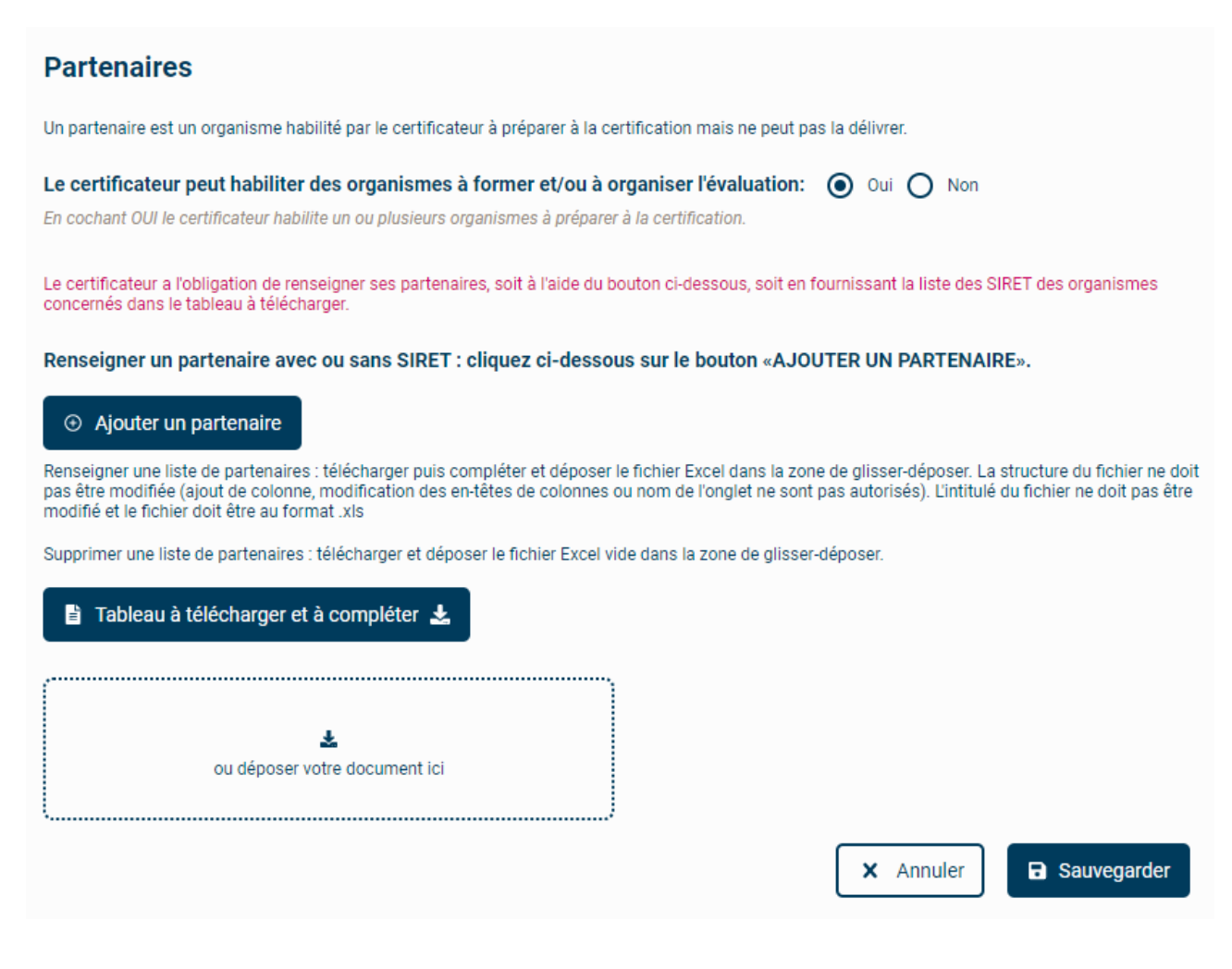

## **Saisie unitaire, à l'aide du bouton**

 $\odot$  Ajouter un partenaire

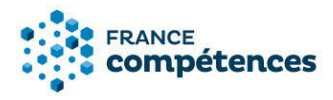

Renseigner le nom légal du partenaire, son rôle et cliquer sur **« Valider ».**

## Ajout d'un partenaire Nom légal du partenaire \* Nom légal du partenaire

Q

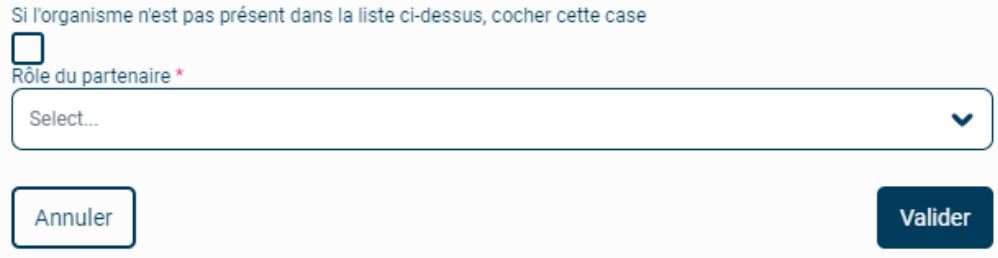

Si le partenaire n'est pas présent sur la liste proposée cocher la case, renseigner les informations puis cliquer sur **« Valider ».**

## Ajout d'un partenaire

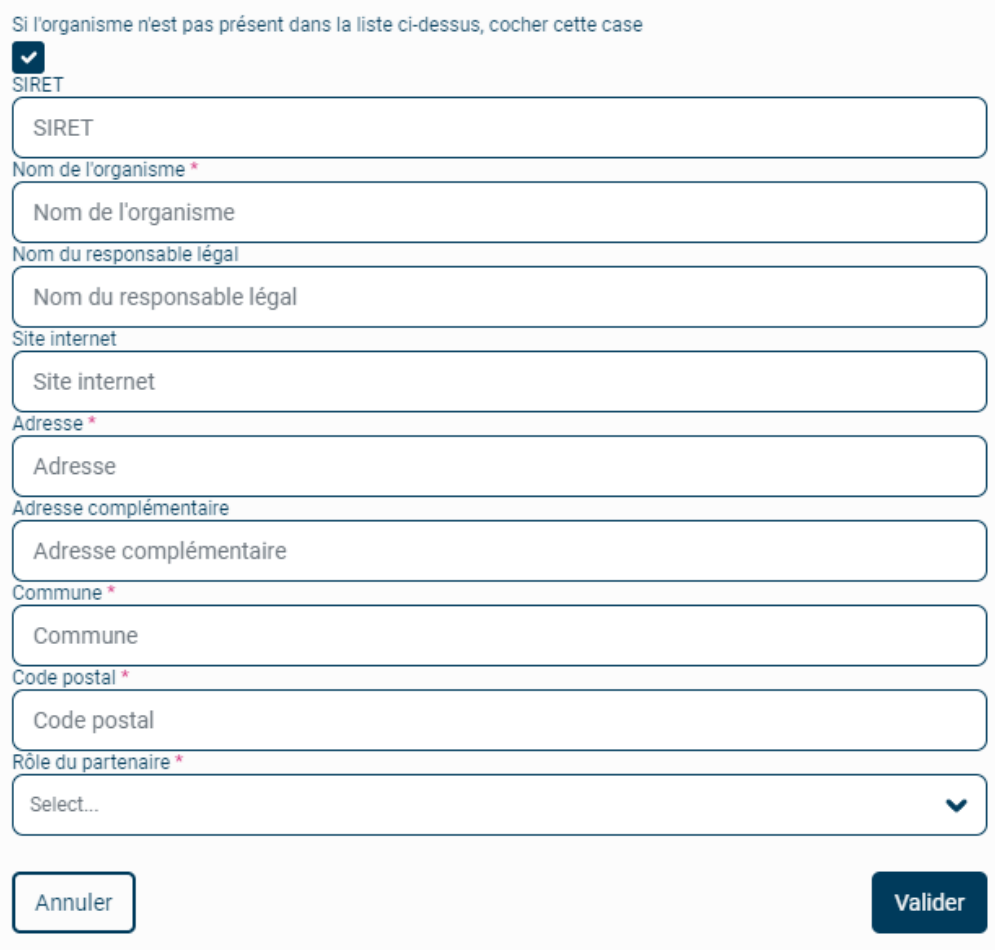

Un tableau s'affiche comprenant le ou les partenaires ajoutés.

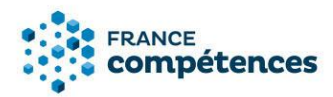

#### <span id="page-32-0"></span>6.1. Comment renseigner une liste de partenaires ?

Le deuxième mode de saisie des partenaires consiste à renseigner la liste des SIRET des organismes concernés dans le tableau au format xls à télécharger.

## *C* REMARQUE

Vous pouvez vérifier les SIRET de vos partenaires à l'aide du site des données publiques <https://annuaire-entreprises.data.gouv.fr/>

#### **Télécharger puis compléter le fichier organismes\_partenaires.xls via le bouton**

**■ Tableau à télécharger et à compléter** 

## **IMPORTANT**

Le tableau peut s'ouvrir en mode protégé, pour pouvoir renseigner les partenaires, il faut cliquer sur le bouton « Activer la modification dans la barre jaune ».

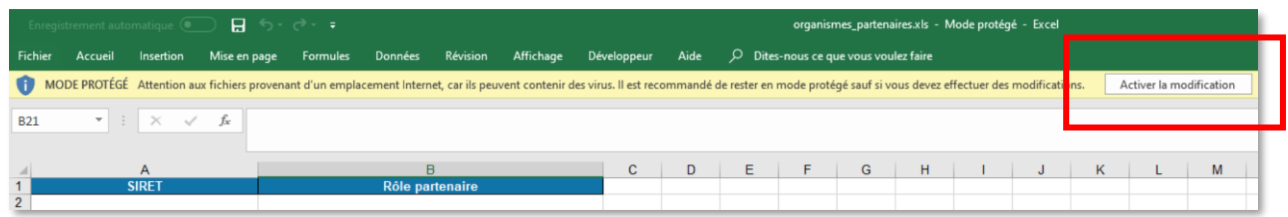

Dans la colonne SIRET, chaque cellule doit contenir un numéro de SIRET à 14 chiffres.

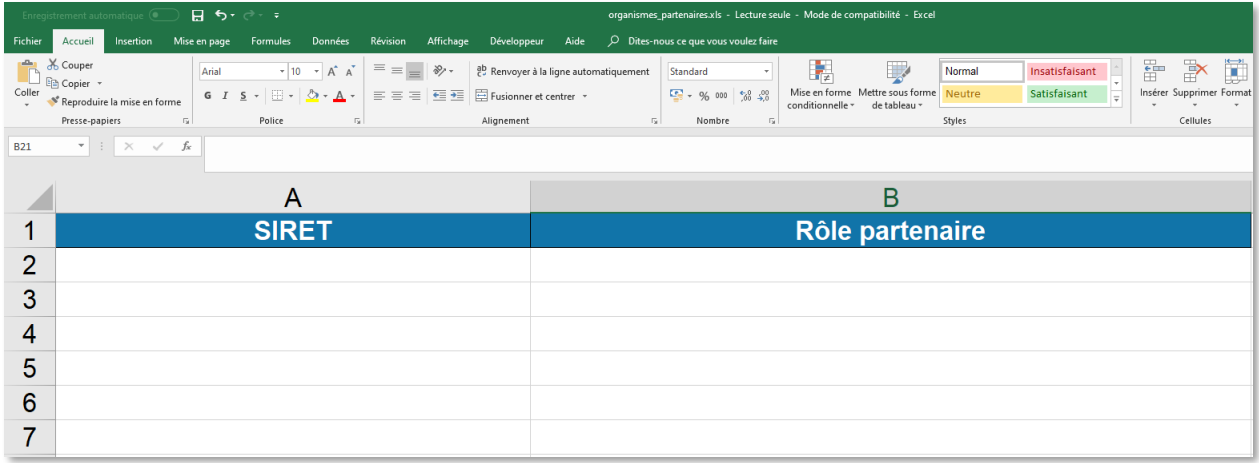

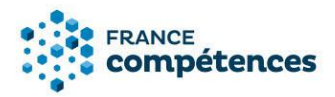

## *<u>O* IMPORTANT</u>

- La structure du fichier ne doit pas être modifiée (ajout de colonne, modification des en-têtes de colonnes ou nom de l'onglet ne sont pas autorisés).
- L'intitulé du fichier ne doit pas être modifié et le fichier doit être au format .xls.
- Les cellules de la colonne SIRET sont au format texte, si vous constatez que le numéro de SIRET s'affiche au format scientifique (sous la forme 1,24086E+13), vous devez modifier le format de la cellule > Catégorie : texte et ressaisir le numéro de SIRET.
- Si vous utilisez la fonction coller le numéro SIRET depuis une source extérieure nous vous conseillons de coller le numéro en respectant la forme de destination.

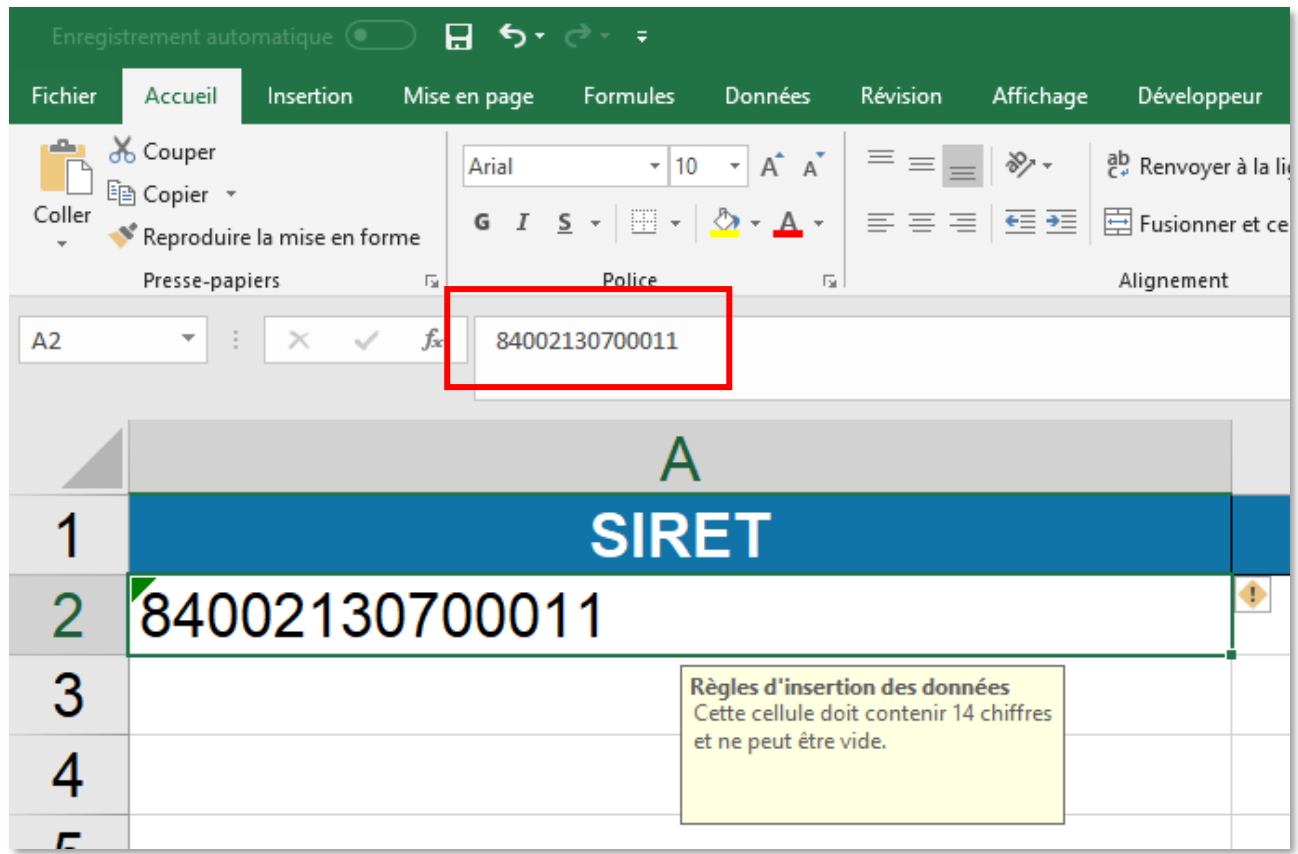

Dans la colonne Rôle partenaire, sélectionner le rôle : Habilitation pour former ; Habilitation pour organiser l'évaluation ; Habilitation pour former et organiser l'évaluation

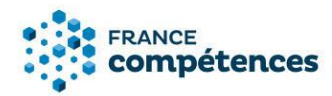

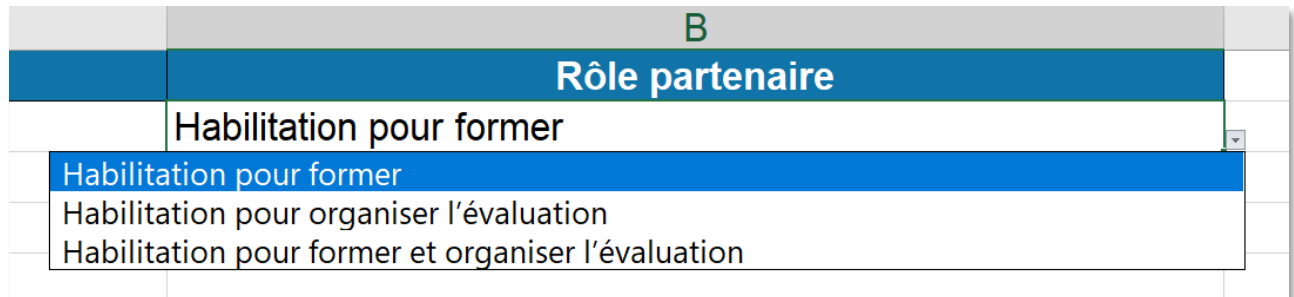

#### Déposer le fichier xls dans la zone de glisser-déposer.

Renseigner une liste de partenaires : télécharger puis compléter et déposer le fichier Excel dans la zone de glisser-déposer. La structure du fichier ne doit pas être modifiée (ajout de colonne, modification des en-têtes de colonnes ou nom de l'onglet ne sont pas autorisés). L'intitulé du fichier ne doit pas être modifié et le fichier doit être au format .xls

Supprimer une liste de partenaires : télécharger et déposer le fichier Excel vide dans la zone de glisser-déposer.

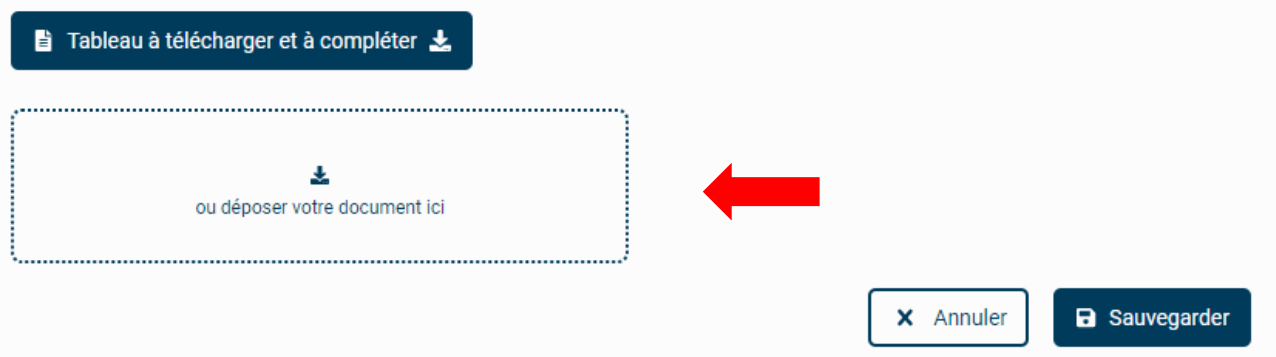

Lorsque l'application a procédé au contrôle du fichier organismes\_partenaires.xls deux cas peuvent se présenter :

**Import du fichier réussi :** vous pouvez alors télécharger votre fichier importé, la colonne [Nom de l'organisme] raison sociale correspondant au numéro de SIRET a été ajouté dans le fichier Excel.

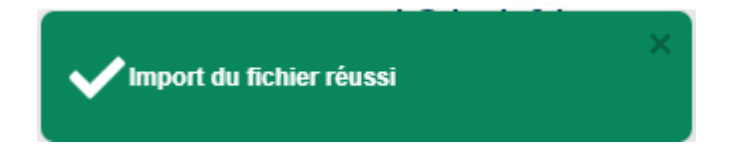

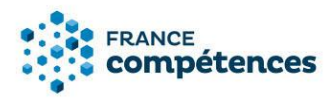

## **Vérification terminée, erreurs dans le tableau**

#### Vérification terminée, erreurs dans le tableau ×

Télécharger le rapport d'erreur

Veuillez corriger ces erreurs dans le tableau et le déposer à nouveau.

Si ce message s'affiche vous devez télécharger le rapport d'erreur au format .txt et vérifier les erreurs.

## **Erreur sur le format de fichier**

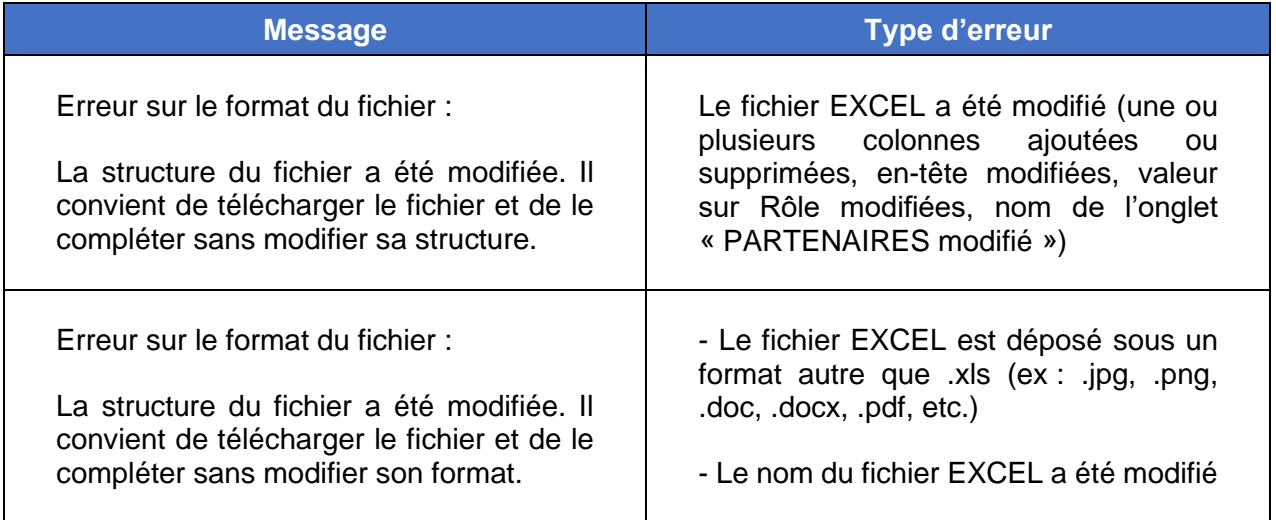

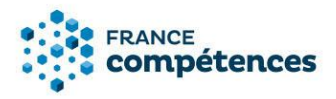

**Erreur dans la saisie des SIRET, ligne par ligne**

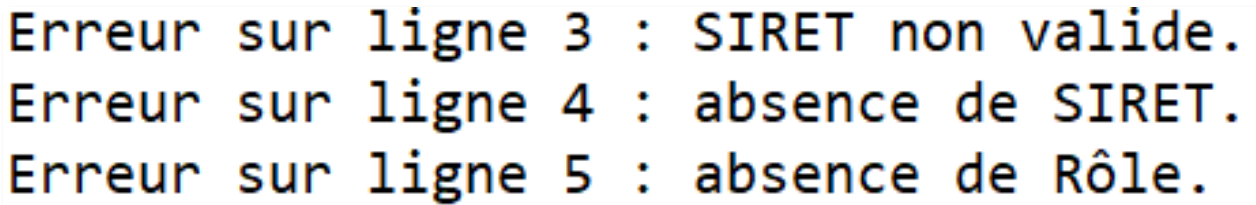

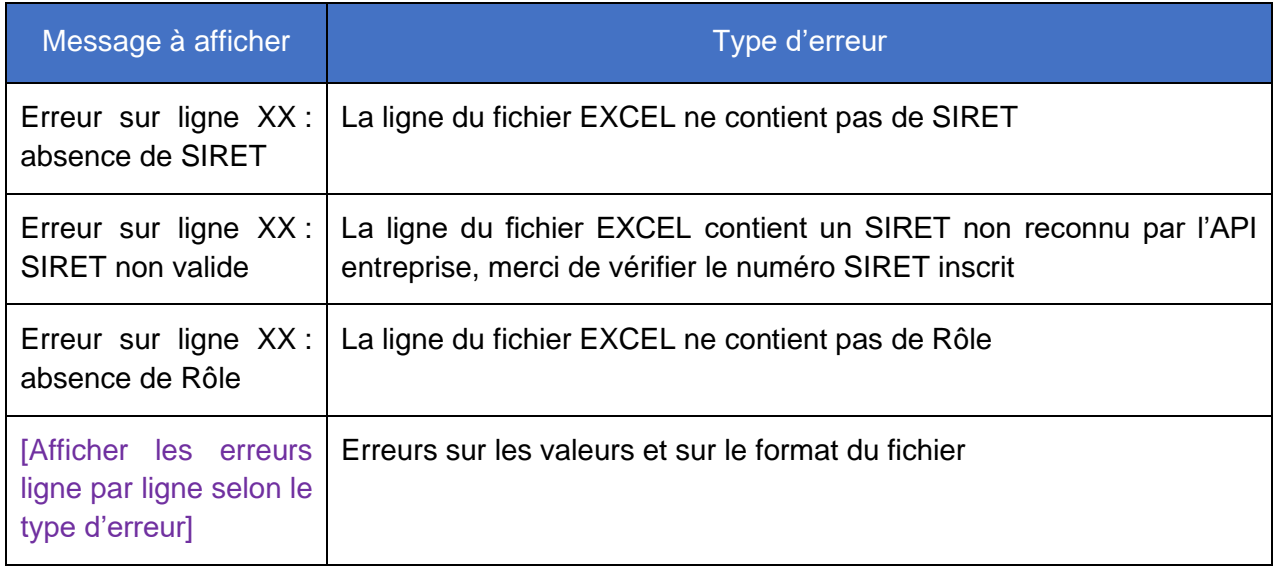

## *IMPORTANT*

**Une fois le fichier importé avec succès, les données sont immédiatement publiées sur le site public des répertoires nationaux, sans validation par France compétences.**

La liste peut être téléchargée en bas de la fiche en cliquant sur le bouton **«** Liste complète des organismes préparant à la certification **»**. Le fichier comprend la liste complète des partenaires quelle que soit la fonctionnalité utilisée pour les renseigner (ajout unitaire ou ajout par liste).

Liste complète des organismes préparant à la certification